**POLÍCIA MILITAR DO PARANÁ ESTADO MAIOR 3ª SEÇÃO** 

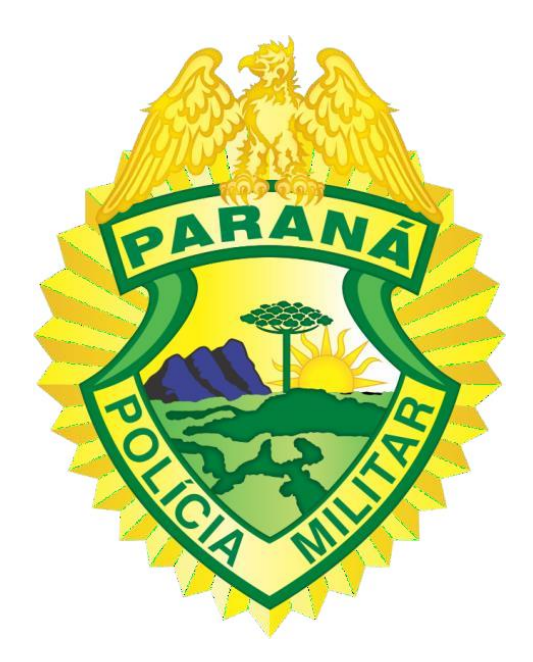

# **"MANUAL DO USUÁRIO PMPR MOBILE"**

**CURITIBA 2022**

#### **1. APRESENTAÇÃO**

A Polícia Militar atualmente registra os atendimentos de emergências por meio do Boletim de Ocorrência Unificado (BOU) e demais documentos correlatos, que são produzidos em formulários de papel para depois serem digitados e inseridos no sistema. O despacho das ocorrências é feito via rádio, o que gera congestionamento na rede nos horários de pico e problemas de comunicação entre a equipe que irá atender a ocorrência e o despachante nos locais onde a cobertura não alcança, sendo que nestes locais o telefone celular se torna o principal meio de comunicação.

Verificando a necessidade de alteração desse modelo, foi desenvolvido o Sistema de Atendimento e Despacho de Emergências (SADE), em que será possível a realização do Boletim no local da ocorrência, bem como a confecção de TCIP, além de um maior controle operacional, com informações instantâneas sobre a localização das viaturas e dos militares estaduais, tempo de deslocamento para as ocorrências, tempo que as viaturas ficam empregadas no atendimento, no repasse a outros órgãos, entre outros indicadores que permitam uma avaliação precisa da eficácia da Corporação.

Com a implantação do SADE, se faz necessário este documento de apoio aos usuários dos aplicativos a fim de proporcionar o aprendizado e como instrumento de consulta em caso de dúvidas.

### **2. ACESSO AO SISTEMA**

Para acessar o sistema, o usuário deverá ser cadastrado previamente e o aparelho celular a ser utilizado deve possuir liberação prévia que será autorizada pelo suporte da PMPR.

O principal aplicativo de utilização pelos usuários sera o PMPR Mobile, tal aplicativo exige conexão de dados para realização da autenticação visando tornar mais seguro o controle de acesso ao aplicativo, não permitindo que a mesma guarnição permaneça autenticada em dois dispositivos simultaneamente.

Para realizar autenticação serão solicitados os seguintes dados:

- **a. Guarnição**: Deve ser informado o código da guarnição composto por letras e/ou números. Nesse momento, também existe uma validação para verificar se a viatura está ou não cadastrada no sistema e se pertence ao escopo de agência que o efetivo pertence.
- **b. Login**: Matrícula do efetivo que fará o login no dispositivo, esse efetivo é automaticamente o comandante da guarnição e responsável pelos encerramentos/registros feitos via dispositivo móvel, sendo também, inviável desalocar esse efetivo da guarnição sem que seja feito o *logout*.
- **c. Senha**: Senha do Usuário a realizar *login*. Aceita letras, números e caracteres especiais. O campo Senha não mostra em tela os caracteres que foram digitados, impedindo a visualização do seu conteúdo por terceiros.

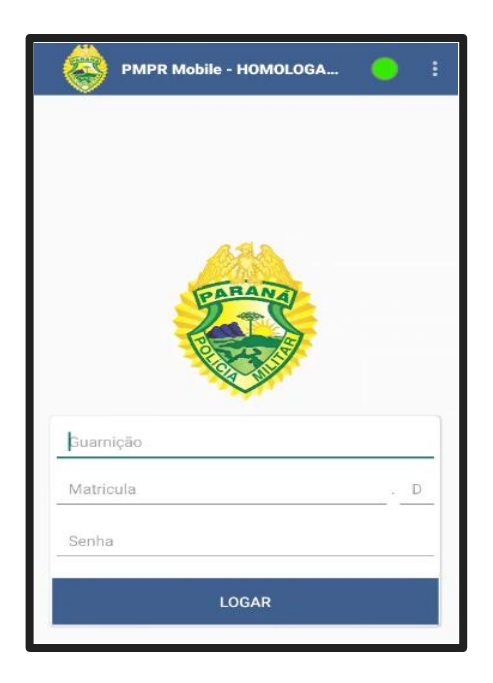

# 2.1. INÍCIO DO SERVIÇO

Deverão ser realizados 6 (seis) passos no início do serviço, a fim de atualizar o sistema, integrar a impressora, definir a guarnição, vincular a câmera corporal, incluir o voucher de serviço e fazer o checklist da viatura.

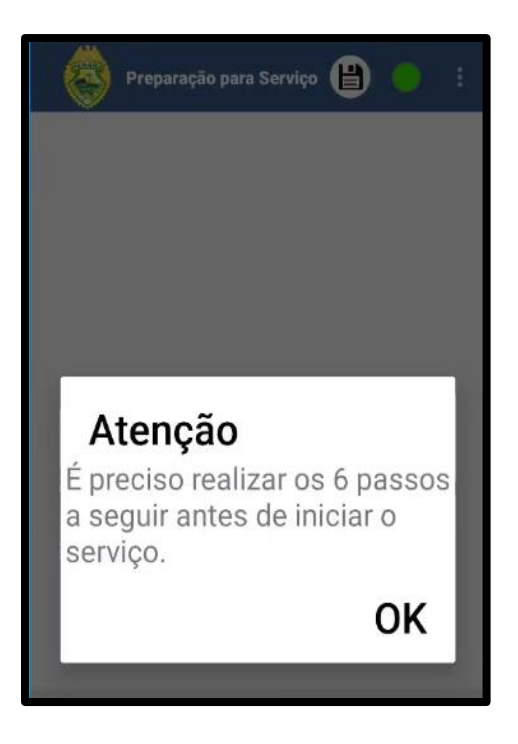

# 2.2 ATUALIZAÇÃO DO APLICATIVO PMPR MOBILE:

Para a correta utilização do aplicativo, se faz necessário a atualização da base de. Ao clicar no ícone do aplicativo PMPR Mobile, busque por "configurações", Pressione o botão "Atualizar base". O sistema irá iniciar o processo de atualização. Caso algum registro esteja inconsistente o sistema irá informar com um mensagem para que o usuário entre em contato com o suporte. O registro inconsistente se apresentará na cor vermelha na lista de registros.

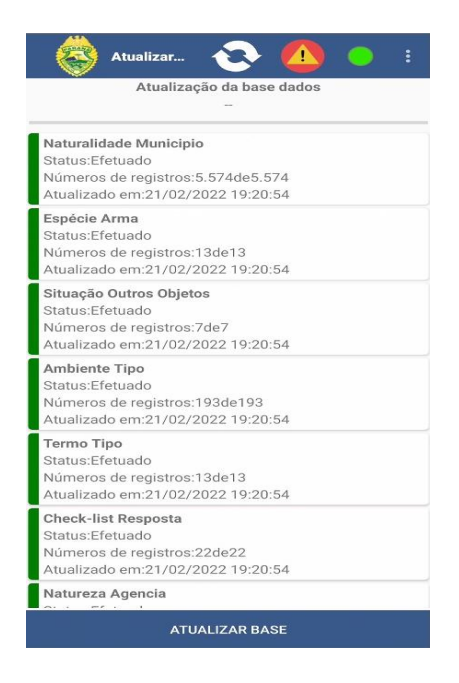

# 2.3 BLUETOOTH

Neste local será realizado o pareamento da impressora térmica, efetuando as configurações e acessos da mesma para poder imprimir os BOU de forma dinâmica e rápida.

Para parear a impressora devem ser seguidos os seguintes passos:

 Clique em procurar dispositivos. O sequencial numérico que identifica a impressora aparecerá em dispositivos encontrados.

Clique para parear.

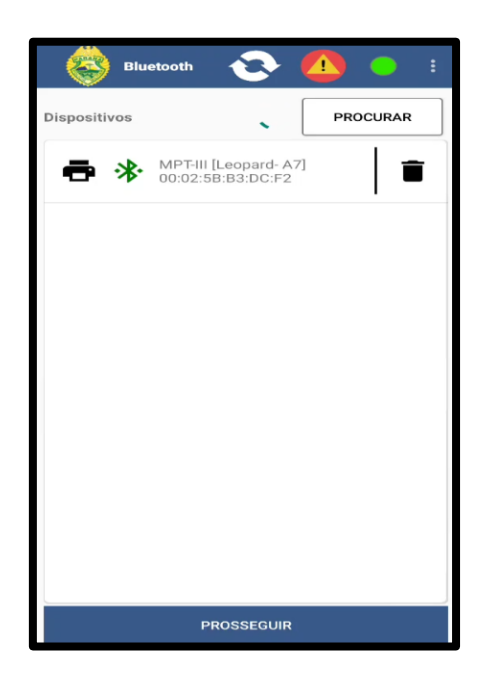

# 2.4 COMPOR GUARNIÇÃO

Neste campo, serão adicionados os efetivos em uma Guarnição da seguinte maneira: "Setor/Função/Atividade" seguido do "Número da Matrícula" com um OK para finalizar. Após adicionar todos os componentes pressione o botão "Confirmar" para validar se os efetivos estão no sistema e depois "COMPOR GU" para seguir adiante na assunção do serviço.

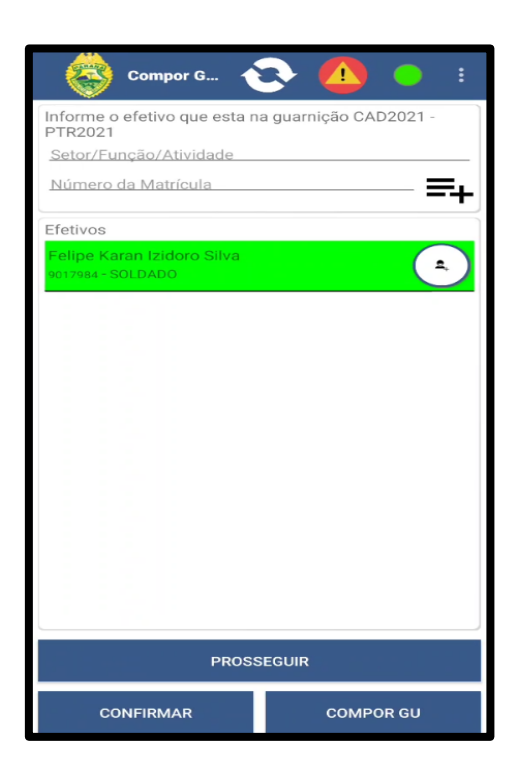

# 2.5 VINCULAR CÂMERA POLICIAL INDIVIDUAL

Em caso de algum membro da guarnição estar utilizando uma câmera corporal, é necessário vincular o aprelho no sistema. Deve ser informado a matrícula do efetivo e o n.º de série da câmera. Após o preenchimento, pressionar o botão "Vincular".

Caso a guarnição não esteja utilizando nenhuma câmera apenas pressione o botão "Concluído" ou então clicar no botão "voltar" do dispositivo para sair da tela.

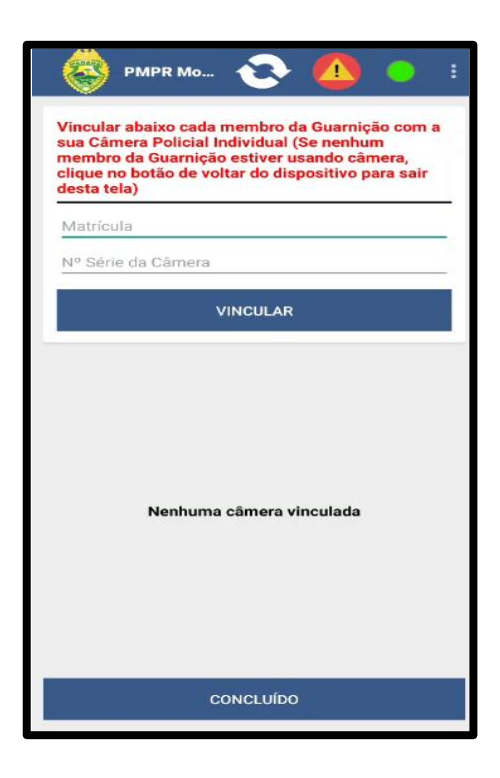

# 2.6 VÍNCULO COM VOUCHER - CARTÃO PROGRAMA

Neste campo, será preenchido com o número do Voucher - Cartão Programa de Ordem de Programação Operacional atribuído à guarnição. O Rádio-Operador deve informar ou será entregue via escala o n.º do voucher para a guarnição, que deverá inserir no campo e pressionar o botão **VINCULAR.** Caso a guarnição não seja atribuída a nenhuma Ordem de Programação Operacional, apenas pressione o botão "Não possuímos Voucher - Cartão Programa"

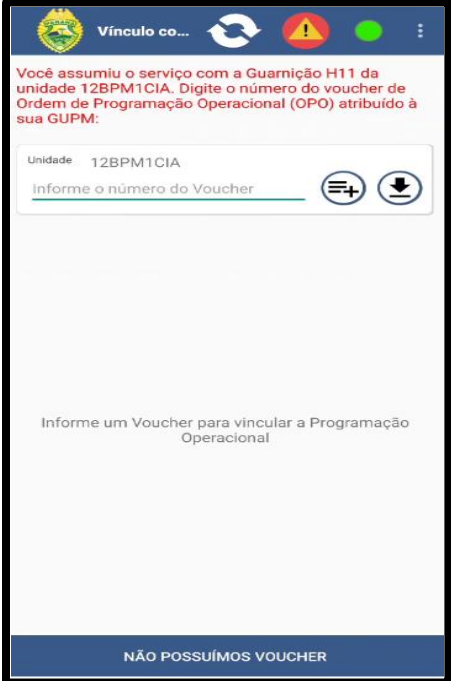

Local destinado ao preenchimento de uma série de perguntas sobre a preparação da guarnição para assumir o serviço. A responsabilidade do preenchimento é do Comandante da guarnição. Quando houver alguma alteração, é preciso informar no campo justificativa à qual efetivo essa alteração está sendo aplicada.

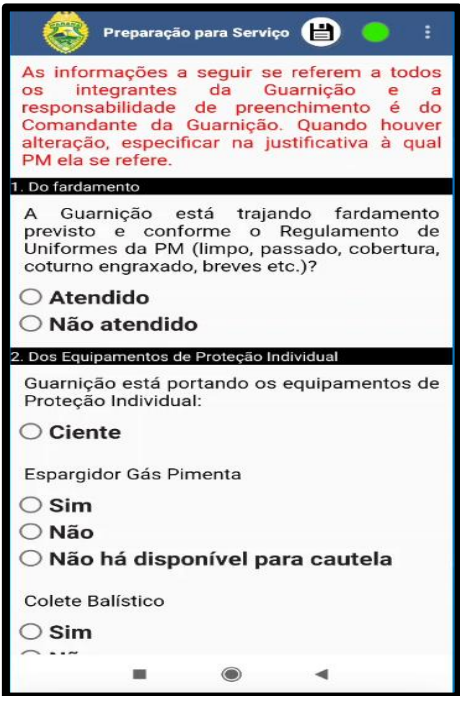

### **d. Tela Inicial**

Ao concluir a autenticação, o sistema irá direcionar para sua tela inicial. Através desta tela é possível acessar as 9 operações principais, sendo estas:

### ➔ **Ocorrência em Andamento:**

Local destinado ao preenchimento da ocorrência que a guarnição foi empenhada. Enquanto houver ocorrência em andamento, não será possível receber uma nova ocorrência no mobile. Também poderá realizar cadastro de ocorrências as quais a guarnição se deparar durante o patrulhamento.

#### ➔ **Ocorrências Pendentes:**

Após uma ocorrência ser finalizada (*Pendente*) é neste local que ela fica localizada,

podendo ser encerrada posteriormente e possibilitando o empenho em uma ocorrência de maior prioridade.

### ➔ **Providências de trânsito:**

Local destinado para gerar "AIT" "ARVC" "RRDT" "ACP"

### ➔ **Polícia Administrativa:**

Local destinado a geração de termos administrativos

### ➔ **Registro de Abordagem:**

Cadastro e consultas para Abordagens de pessoas e veículos.

### ➔ **Reportar Problema de Ordem Pública:**

Local destinado para reportar problemas de ordem pública.

### ➔ **Visão Espacial:**

Mapa em tempo real com a localização de todas as guarnições do batalhão junto com as ocorrências em aberto. Quando há ocorrência em andamento, a visão se limita ao mapa com as ocorrências e onde as guarnições estão alocadas.

#### ➔ **Chat:**

Local que o efetivo pode utilizar o "Messenger corporativo"

#### ➔ **Quadro de Avisos:**

Local onde o efetivo pode verificar "Foragidos" "Veículos procurados" "Ocorrências Relevantes" "Programação Operacional", LPR e Alerta de veículos.

#### ➔ **POP:**

Aplicativo de uso externo utilizado para facilitar o encerramento das ocorrências com diversos códigos e medidas operacionais para ajudar na escolha de naturezas e códigos de encerramento, no encerramento da ocorrência.

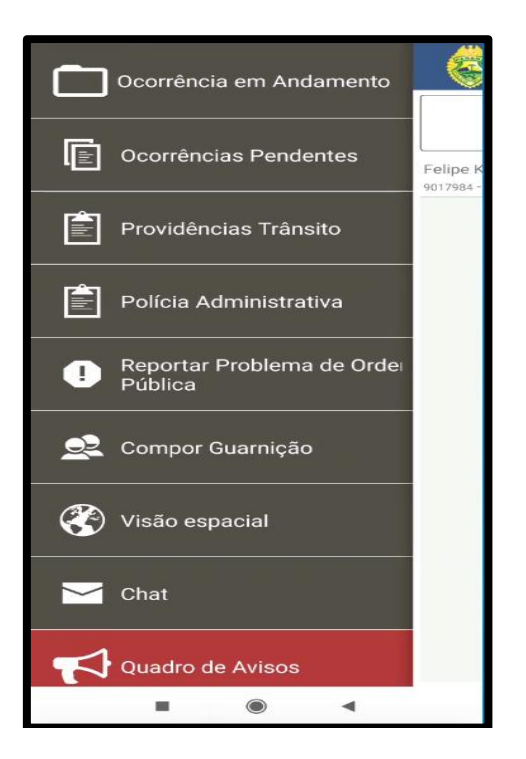

## **e. Código "J"**

O "Jota" é o status daquela guarnição.

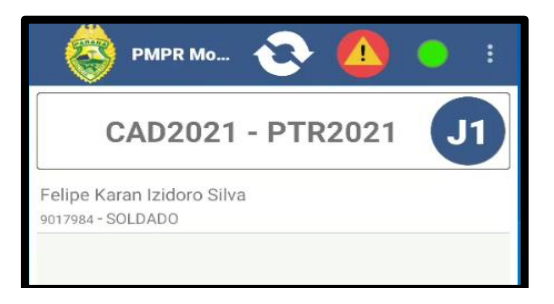

1. Este status de J sempre poderá ser visualizado na tela inicial, neste exemplo podemos notar que a guarnição está em J1;

2. Com esse código o despachante consegue verificar qual o status da viatura naquele momento. Segue a listagem dos códigos "Jotas":

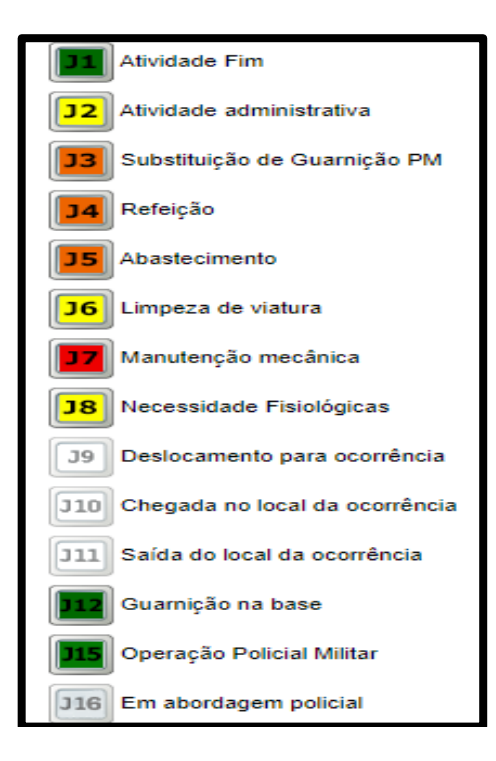

### **f. Ícones da Barra Superior**

Existem alguns ícones indicativos e também de ação que estão presentes na barra superior de todas as telas do sistema, são eles:

- Abre o Menu de Contexto;
- **Botão para Solicitar a Função Pânico;**
- (**Verde**) Indica que o sistema está **online**;
- (**Laranja**) Indica que perdeu conexão e está buscando reconexão;
- (**Vermelho**) Indica que o sistema está **Offline**;
- Botão para efetuar uma comunicação com servidor.
- **Status do sistema**: Ao clicar no símbolo da bolinha verde posicionada no canto superior direito é possível ter acessos aos seguintes dados:.
- **Status dos serviços**
- **Online (Verde);**

### ● **Offline (Vermelho)**

- **Última comunicação:** Última comunicação com o servidor
- **IMEI/Versão:** IMEI do dispositivo e versão utilizada do aplicativo mobile
- Servidor: Tipo de servidor que o aplicativo está comunicando:
- **Produção:** Servidor oficial utilizado pelos efetivos em campo
- **Homologação:** Servidor utilizado para testes e treinamento de efetivos;
- Interno: Servidor utilizado para testes internos de versões que ainda não foram publicadas;
- **Contadores**
- **Atualizar Base:** Irá iniciar uma sincronia de dados atualizando-os;
- **Comandos**
- Essa área irá informar os comandos que não foram enviados para o servidor.

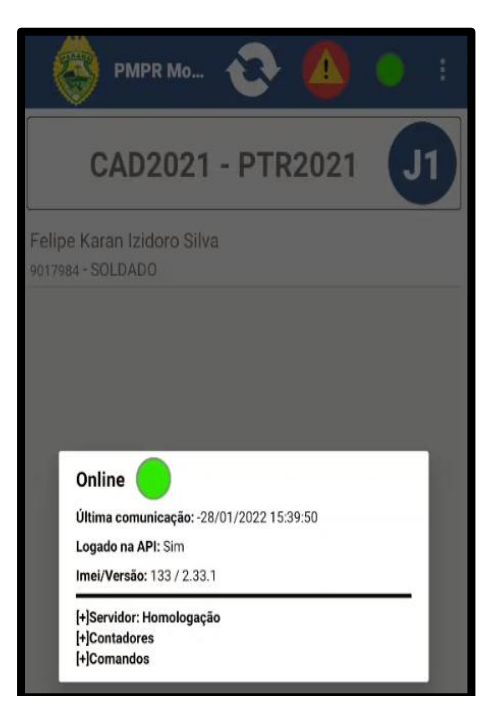

## **g. Menu de Contexto**

Pode ser acessado pelo usuário para obter as seguintes ações de auxílio:

- a. Atualizar ícones;
- b. Compor Guarnição;
- c. Atualização do Aplicativo;
- d. Galeria;
- e. Configurações;
- f. Sobre;
- g. Alterar Senha;
- h. Logout.

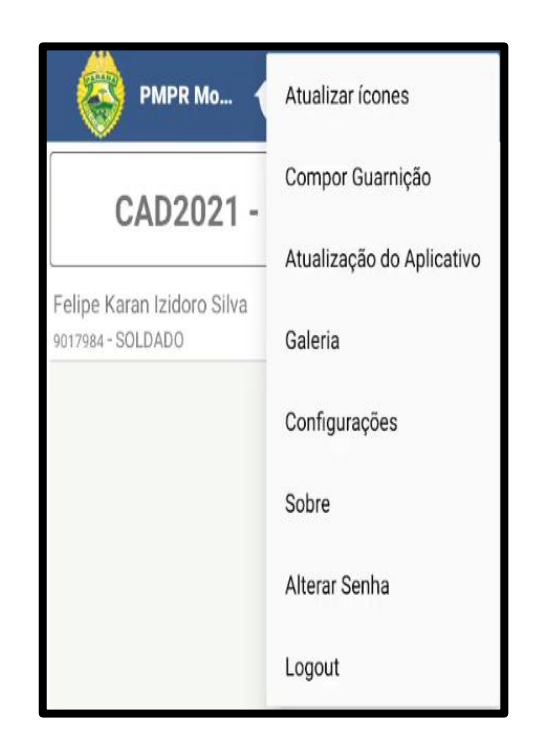

## Menu Contexto

Esta funcionalidade possibilita que os policiais sejam alocados em uma Guarnição, com as seguintes informações: "Setor/Função/Atividade" seguido do "Número da Matrícula - RG", pressionar OK para finalizar.

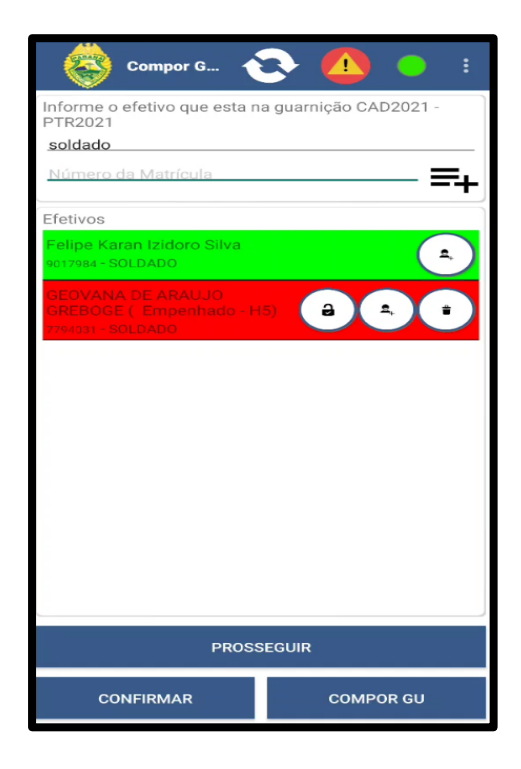

# Menu de Contexto (Atualização do Aplicativo)

Ao acessar, é possível efetuar a "Verificação da base de dados".

Na "Verificação base de dados" é possível ver o acesso da ultima verificação, ao clicar em verificar base de dados, será possível atualizar a base e falhas.

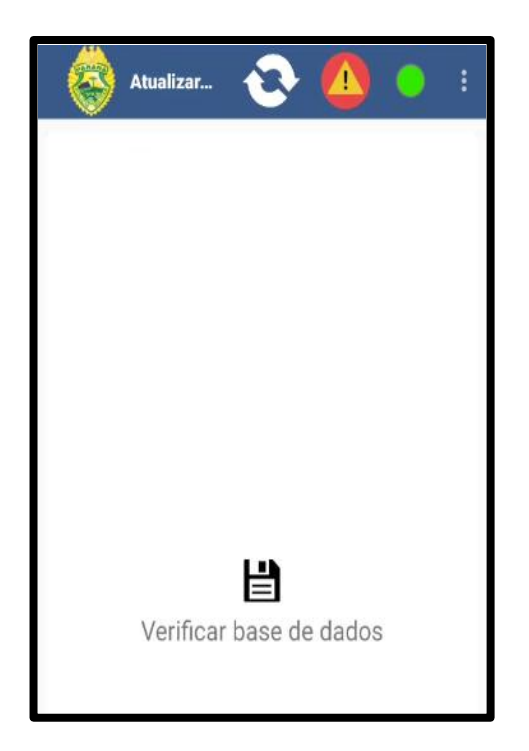

## Menu de Contexto (Galeria)

Na Galeria é possível adicionar vídeos, fotos e áudios possibilitando armazenar o arquivo para uma futura utilização em caso de necessidade.

Pressionando o ícone do menu de contexto na galeria possibilita realizar as seguintes ações:

Gravar vídeo: Possibilita gravar vídeos para anexar em ocorrências posteriormente.

**Tirar foto:** Possibilita tirar fotos que a equipe julgue pertinente, para que possam ser utilizadas posteriormente.

Gravar áudio: Possibilita realizar a gravação de áudios para anexar em ocorrências posteriormente.

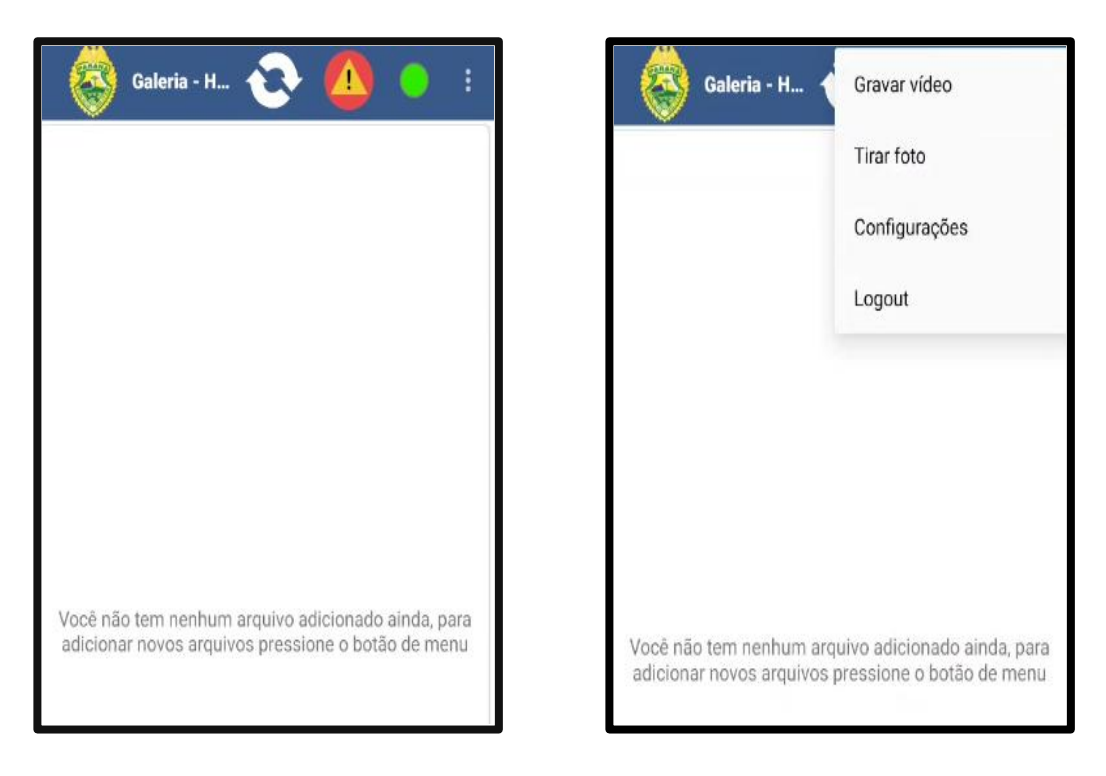

### Menu de Contexto (Configurações)

Ao acessar nas "Configurações" é possível efetuar 3 (três) ações:

#### **1. Tempo para atualização.**

Determina a periodicidade de atualização do aplicativo (de 01 minuto a 60

minutos).

#### **2. Parear Impressora Térmica.**

● É o principal local do pareamento da impressora, efetuando as configurações e acessos para poder imprimir os docuemntos pertinenetes de forma dinâmica e rápida.

Para parear a impressora devem ser seguidos os seguintes passos:

- Clique no menu (três pontinhos)
- Depois em configurações
- Config Bluetooth
- Clique em procurar dispositivos. O sequencial numérico que identifica a impressora aparecerá em dispositivos encontrados.
- Clique sobre ele para parear.

### **3. Segurança**

● Essa funcionalidade é de uso exclusivo para equipe técnica do projeto.

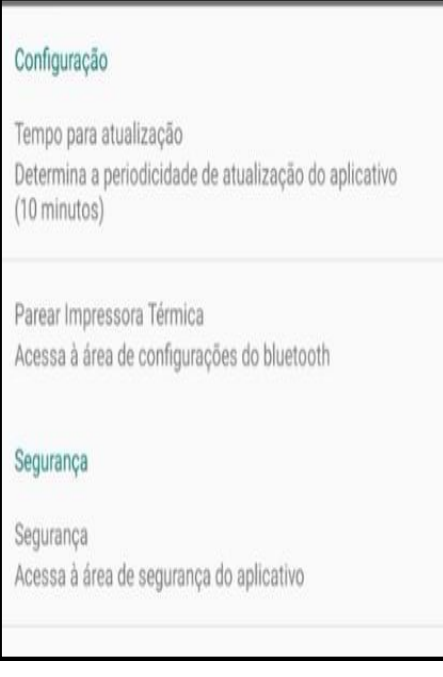

## Menu de Contexto (Sobre)

O "Sobre" tem como principal função mostrar as informações do Versão.

- **Versão:** versão do aplicativo instalada
- **Versão do banco:** versão do banco de dados utilizada
- **IMEI:** Número do IMEI do dispositivo que está sendo utilizado para acesso ao aplicativo
- **Desenvolvido por:** Empresa que realizou o desenvolvimento do aplicativo

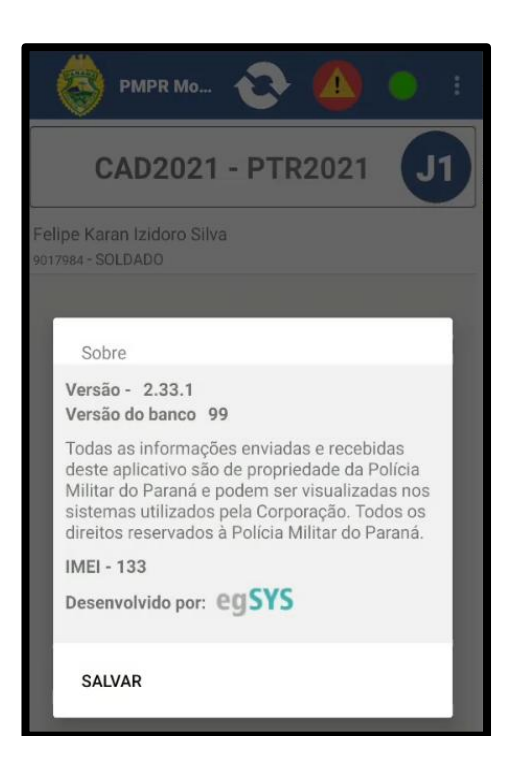

## Menu de Contexto (Alterar Senha)

Ao efetivo cadastrados no sistema WEB (*HARPYA Web*), será concedida uma senha criada previamente, podendo o policial efetuar a troca por meio dessa funcionalidade, devendo preencher os seguintes campos:

- **Matrícula:** Matrícula do efetivo que está logado no dispositivo
- **Senha Atual:** A senha padrão que foi informada ao efetivo
- **Nova Senha:** A nova senha de **8 dígitos** a ser cadastrada pelo efetivo
- **Confirmar Nova Senha:** Local onde o efetivo irá confirmar a nova senha cadastrada no campo acima.

**OBS:** A senha pode conter letras, números e caracteres especiais.

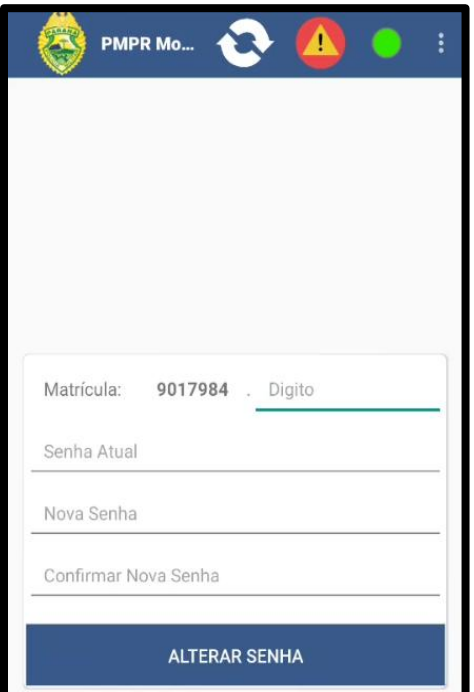

## Menu de Contexto (Logout)

Na tela do *Log Out* é possível efetuar a baixa da guarnição no sistema web. Após efetuar o processo, o sistema direcionará para o preenchimento do *checklist* de saída de serviço, referente a "Viatura" e a "Finalização do Serviço". Nos casos em que os campos obrigatórios não sejam preenchidos, não será permitido o *logout*, sendo exibida uma lista com as pendências que existem no dispositivo para possibilitar a saíde de serviço.

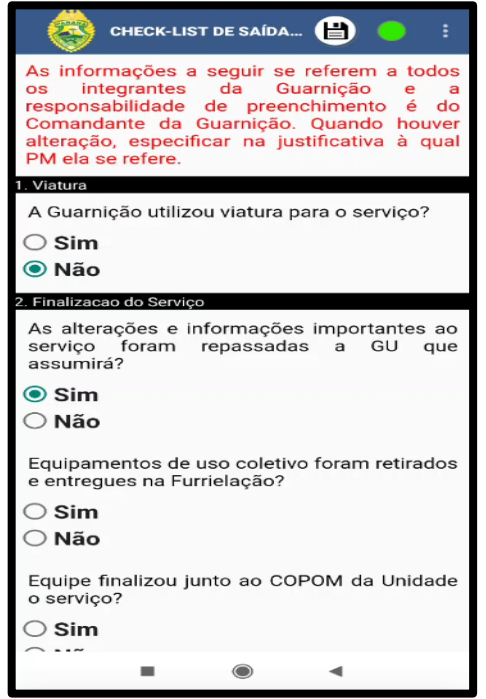

### **h. Ocorrência em Andamento**

**Descrição técnica** - Será o local onde a guarnição irá receber informações previamente registradas no sistema. Será possível a visualização da posição da ocorrência no mapa, bem como, registrar o status atual da guarnição (*Jotas*), fazer registros de fotos, áudios e vídeos, podendo também alterar o estado da ocorrência para pendente.

Em Ocorrência em Andamento é apresentado com os seguintes itens: Registro Manual de Ocorrência e Registro BOU Off-Line;

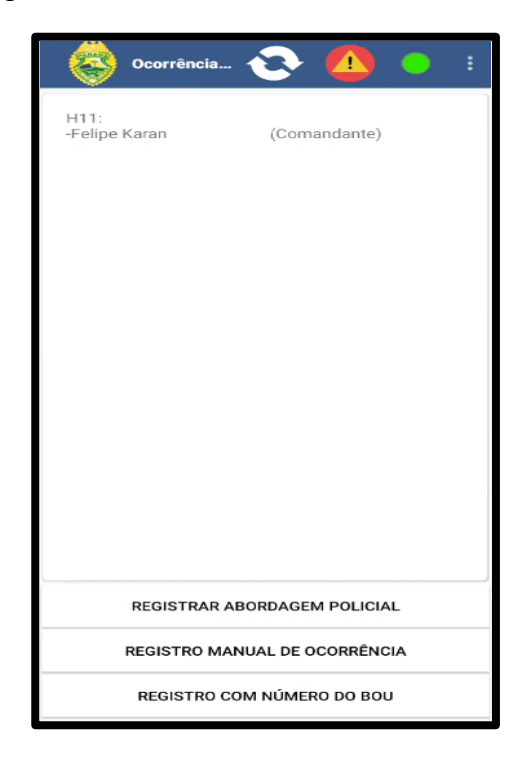

- 1. **Registro Manual de Ocorrência**  Será feito registro manual quando a guarnição se deparar com uma situação em que seja necessário realizar um BOU. A ocorrência automaticamente aparecerá na tela de despacho.
- 2. **Registro BOU Off-Line**  É o registro utilizado quando o aparelho celular não está com disponibilidade de internet ou não possui. A guarnição irá solicitar ao despachante as seguintes informações via rádio:
- **Protocolo:** Protocolo da ocorrência que esta sendo atendida pela guarnição;
- **Verificador:** Quando o despachante informar no SADE WEB que a guarnição será empenhada pelo n.º do BOU, o sistema irá buscar na base da CELEPAR, após ser gerado, será informado via rádio.

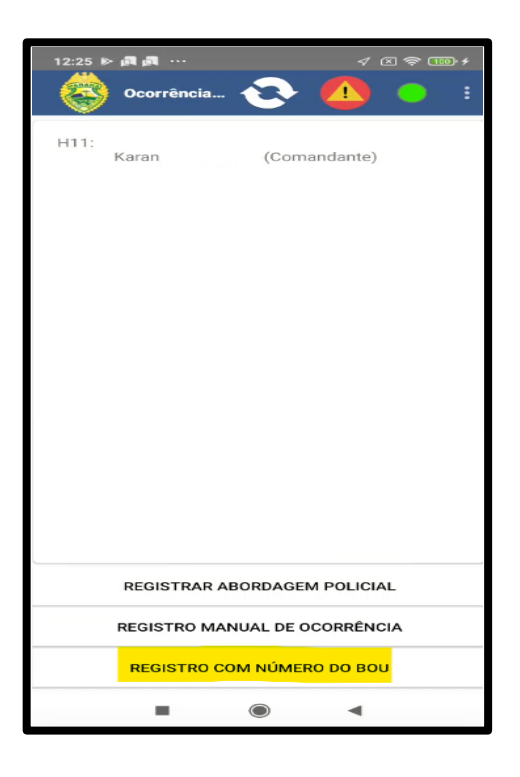

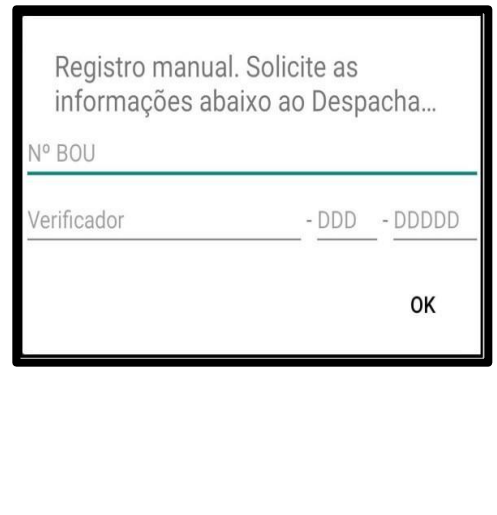

- 3. **Registro via SADE WEB:** O despachante receberá o protocolo da ocorrência e com isso irá empenhar a guarnição que será responsável pelo atendimento.
- 4. **Deslocamento para ocorrência:** No momento em que o despachante empenha a guarnição na ocorrência, é disparado um alarme sonoro no dispositivo, que só irá cessar quando a guarnição confirmar o recebimento da ocorrência pressionando o ícone do **J9** (*Deslocamento para ocorrência*)

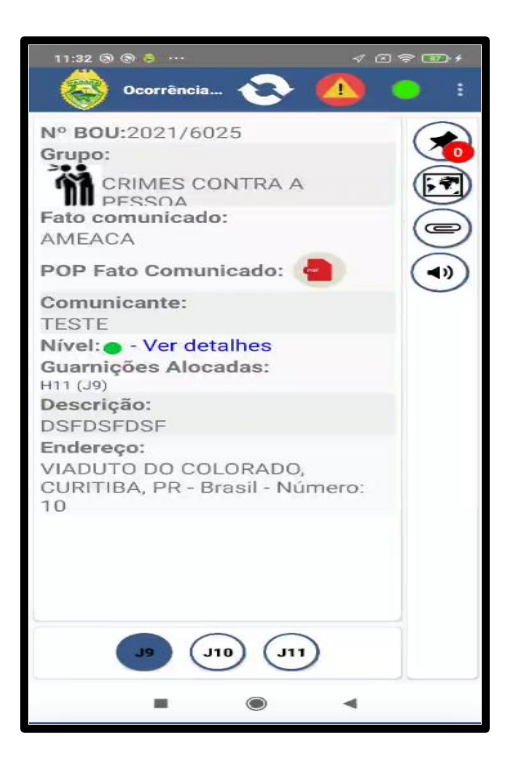

5. **Chegada no local da ocorrência:** Após a guarnição chegar ao local da ocorrência, o sistema automaticamente altera o status para **J10** (*Chegada no local da ocorrência*) e caso não altere automaticamente, deve-se clicar no botão e informar ao COPOM, assim liberando a possibilidade de iniciar o preenchimento da ocorrência.

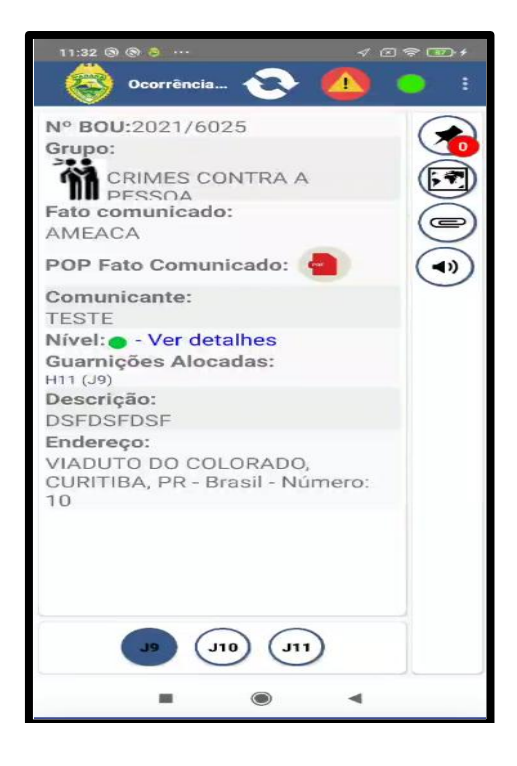

Após a guarnição estar no local de atendimento da ocorrência o sistema irá apresentar as seguintes informações:

#### **1 Nº BOU**:

Número do Boletim de Ocorrência Unificado. O boletim é gerado (integrado) cerca de 30 segundos após o recebimento da ocorrência.

**2 Grupo**:

Grupo é a formação de diversas naturezas de um mesmo segmento.

### **3 Fato Comunicado**:

É a natureza informada inicialmente pelo atendente 190 no momento que é realizado o contato do cidadão com a central.

#### **4 Nível**:

É possível ver o nível de gravidade da ocorrência apresentadas pela bolinha de cores

"Verde", "Amarela" e "Vermelha", cada qual com seu nível de gravidade.

- **a) Verde: Baixa prioridade,**
- **b) Amarela: Média,**
- **c) Vermelha: Prioridade alta.**

No detalhamento é possível verificar as seguintes perguntas que foram apresentadas pelo atendente ao solicitante:

- a) Há pessoas feridas em risco de morte:
- b) O autor do fato está no local?
- c) O autor do fato está armado?
- d) Há risco de tumulto no local?

Há apenas três possibilidades de respostas para as perguntas: "**Não**", "**Sim**", "**Há suspeita**".

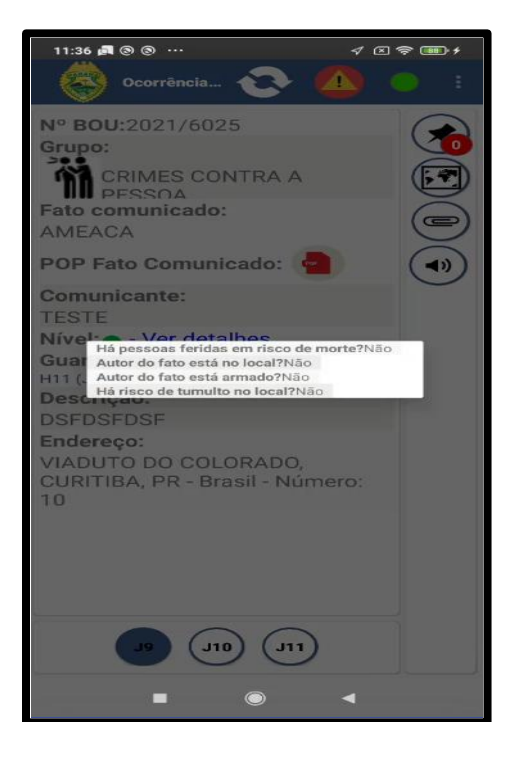

#### **5 Guarnição Alocada.**

- 5.1 Ao clicar na GU é possível visualizar as seguintes informações:
- **5.1.1 Código:** Código cadastrado no sistema desta guarnição;
- **5.1.2 Jota:** O "J" da ocorrência. Por exemplo, caso ela esteja sendo atendida, estará em J10;
- **5.1.3 Comandante:** Nome do comandante da guarnição ea matrícula;
- **5.1.4 Setor:** Informa o setor que a guarnição pertence;
- **5.1.5 Situação:** Informa se a guarnição está alocada em uma ocorrência ou não;
- **5.1.6 Unidade:** Informa a unidade da guarnição;
- **5.1.7 Endereço:** Endereço da unidade da guarnição;
- **5.1.8 Efetivos**: O efetivo cadastrado na guarnição.

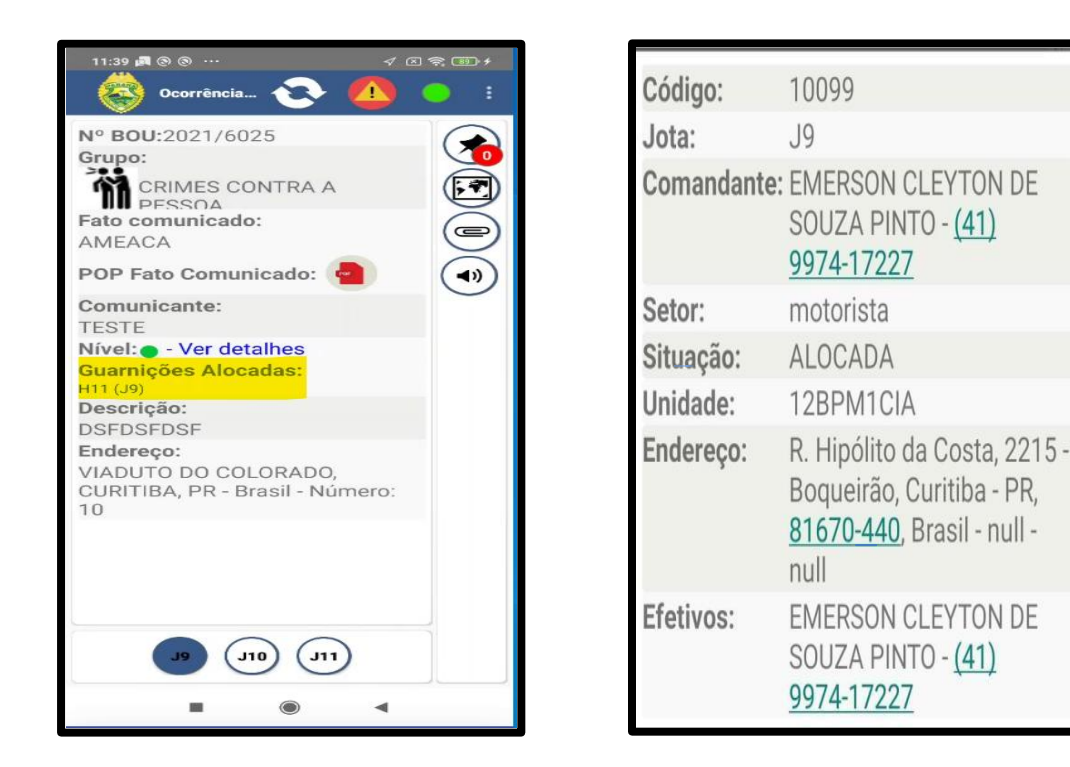

É possível acessar os ícones de acesso no canto lateral direto com as seguintes funcionalidades, "Ver complemento de Ocorrência", "Visualizar Mapa" e Anexar Arquivos" antes da GU estar no "J10" (*Chegada no local da ocorrência*);

Com a confirmação de chegada no local da ocorrência, será possível acessar outros ícones como: "Complementos da Ocorrência", "Visualizar Mapa", "Editar ocorrência", "Enviar para Pendentes", "Anexar Arquivos" e "Impressão". Segue abaixo os ícones dos itens com suas respectivas definições:

5.2 - Ícones de acesso após chegada no local da ocorrência.

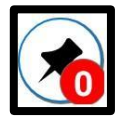

**Complemento de Ocorrência:** Verificar se a ocorrência possuí algum complemento descrito pelo despachante.

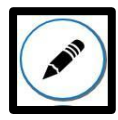

 **Editar ocorrência:** Permite iniciar o preenchimento da ocorrência.

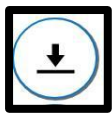

 **Enviar para Pendentes:** Encaminha a ocorrência para a área de "Ocorrências Pendente";

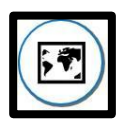

**Visualizar Mapa:** Verificar pelo mapa o local da ocorrência;

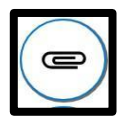

**Anex Arquivos:** Utilizado para anexar algum arquivo a ocorrência;

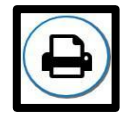

**Impressão:** Permite a impressão do comprovante do BOU e de outros documentos, registrado pela guarnição.

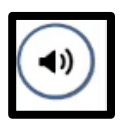

**Áudio:** Permite que o usuário escute o descritivo complementar da ocorrência.

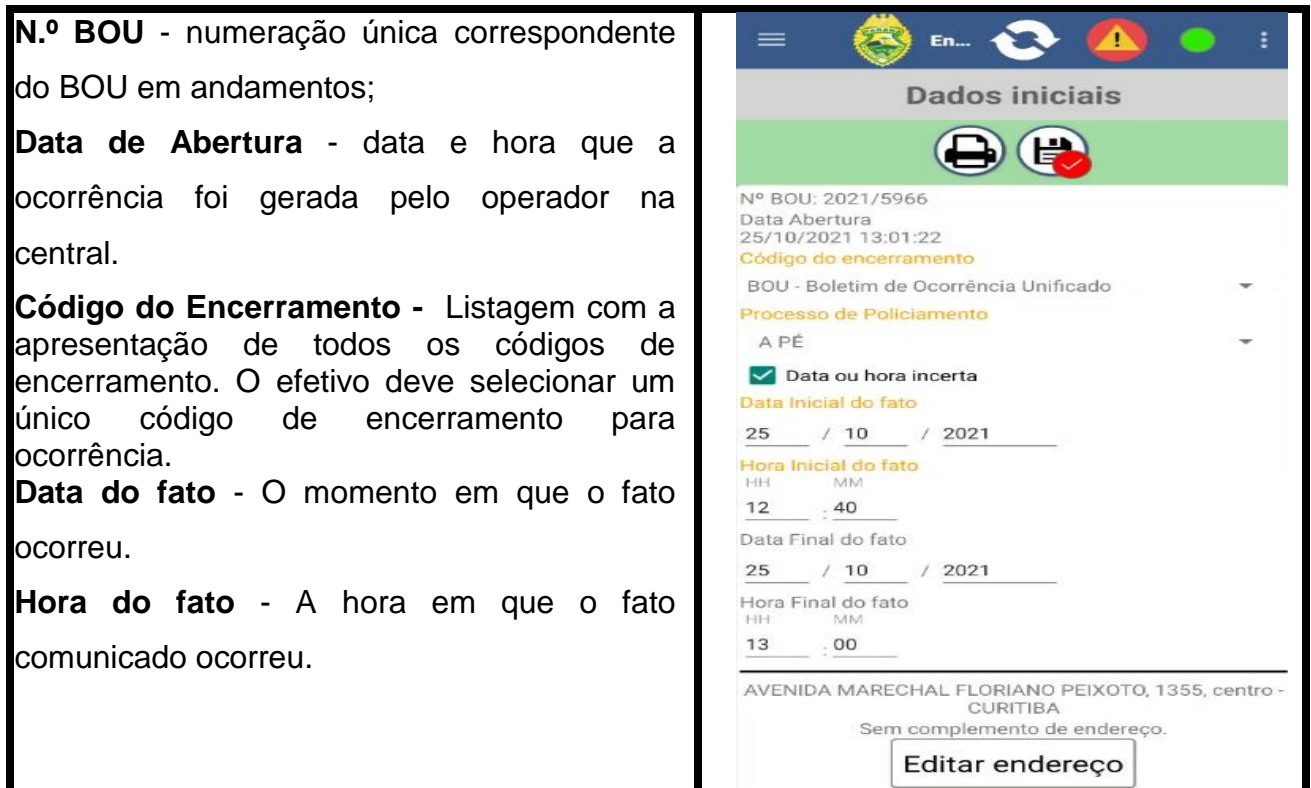

**Confirmar Endereço -** Confirmação do local onde ocorreu o atendimento por parte da guarnição.

**Posição de Chegada - J10:** Pressionando este botão o sistema irá informar o endereço em que a guarnição pressionou o J. Pressionando "SIM" será preenchido este endereço nos campos "Logradouro", "Número", "Bairro" e "Município".

**Posição Atual:** Pressionando este botão será informado para a guarnição o endereço do local onde ela está. Pressionando "SIM" o sistema preencherá com este endereço os campos "Logradouro", "Número", "Bairro" e "Município".

**Endereço Geração da Ocorrência:** Pressionando este botão será informado para a guarnição o endereço que foi utilizado pela central para gerar esta ocorrência no sistema. Pressionando o botão "SIM será preenchido os campos "Logradouro", "Número", "Bairro" e "Município".

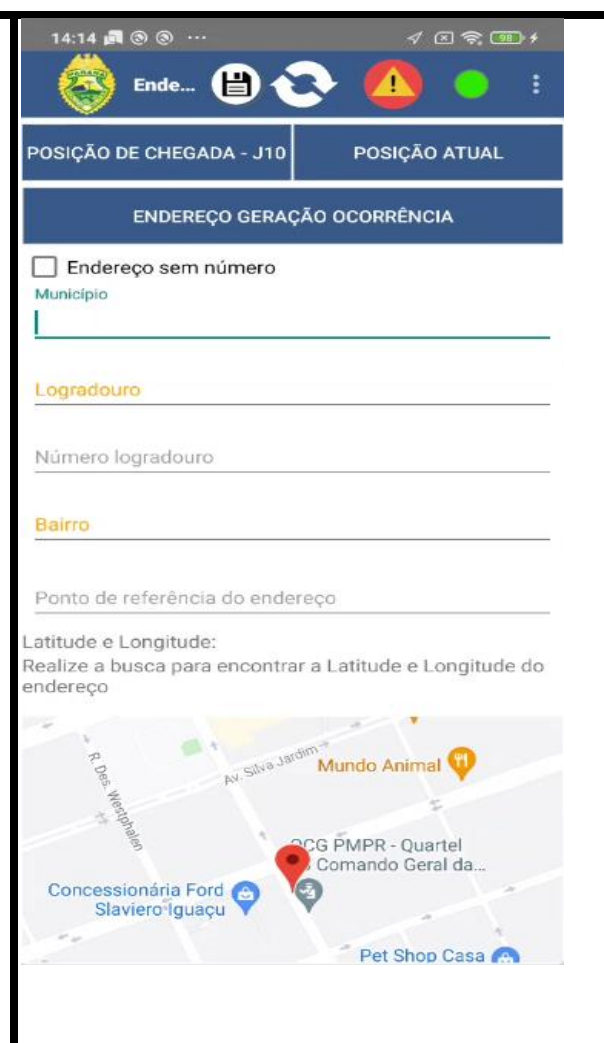

### Naturezas Constatadas

1. **Tentado e consumado -** A opção irá depender da natureza classificada pela guarnição podendo ou não ser solicitado o preenchimento.

2. **Grupo** - O grupo é preenchido após ser inserida uma natureza, um grupo é o que define um conjunto de naturezas.

3. **Natureza** - Local onde a guarnição irá informar qual a natureza na ocorrência que está sendo atendida. O campo possui preenchimento obrigatório, no momento que a guarnição começar a preencher o sistema já irá sugerir opções de preenchimento automático, a seleção **na lista é obrigatória**. A primeira natureza informada será a principal, ela **não pode ser excluída**, caso a guarnição deseje alterá-la, o efetivo pode substituir a natureza já cadastrada.

i.Para ver e alterar as ocorrências cadastradas, basta clicar no ícone da pasta com um

número que corresponde a quantidade de naturezas cadastradas. Ao selecionar uma, basta alterar o texto dela e salvar para modificar e para excluir, clicar no ícone de lixeira. **Com exceção da ocorrência principal.**

4. **Confirmar o Enquadramento:** Local onde a guarnição irá confirmar o enquadramento do fato constatado a partir de um cheklist de perguntas relacionadas ao ocorrido que facilitarão o preenchimento da natureza sugerindo as devidas orientações.

5. **Política Pública:** Deve ser selecionada a política pública conforme o fato da ocorrência.

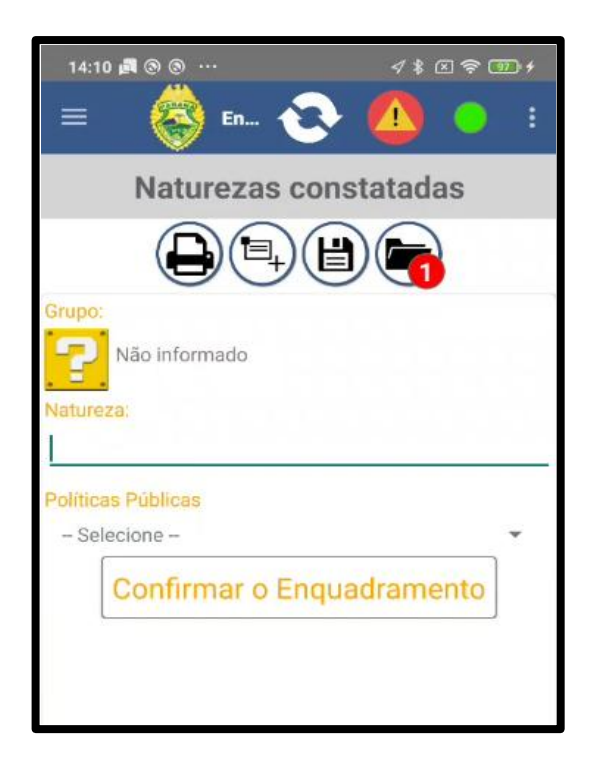

Ícones Naturezas

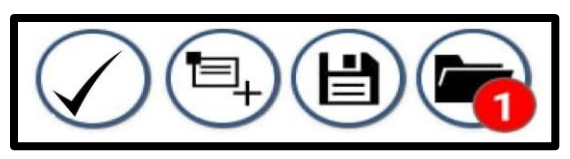

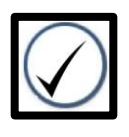

**Botão de validação:** Valida se os campos digitados no BOU estão corretos e se é possível ser encerrado e realizado o salvamento na base.

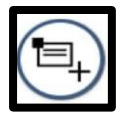

**Inserir uma nova Natureza: I**nserir nova natureza.

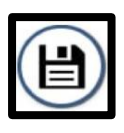

**Salvar**: Após selecionar uma natureza no campo livre clicar no ícone para incluir.

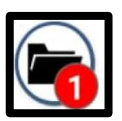

**Lista de Naturezas salvas**: Todas as naturezas já incluídas.

## **Envolvidos**

### **Contexto de uso:**

Área utilizada para o cadastro de todos os envolvidos na ocorrência em que a guarnição esteja realizando o atendimento.

Envolvido Desconhecido: Representado pelo ícone ( $\ddot{\bullet}$ ), pressionando este ícone

informa que não há nenhum envolvido no local, assim basta prosseguir para o

preenchimento da aba seguinte.

Quando é feito o preenchimento de ao menos um envolvido, a opção de envolvido desconhecido é desabilitada, não podendo mais ser usada.

**OBS:** Em algumas naturezas e códigos de encerramento o preenchimento do envolvido é obrigatório para encerramento da ocorrência.

Ícones Envolvidos

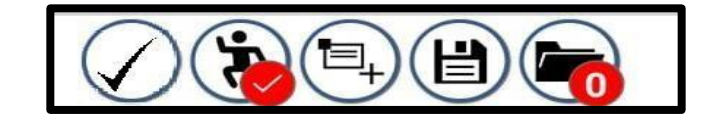

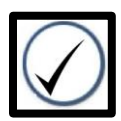

**Botão de validação:** valida se os campos digitados no BOU estão corretos e pode ser encerrado e realizado o salvamento na base.

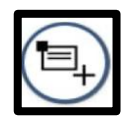

**Inserir um novo Envolvido:** Inserir novo envolvido.

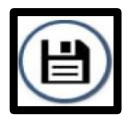

**Salvar**: Após cadastrar os dados do envolvido salva e inclui. Após isso possibilita inserir o próximo.

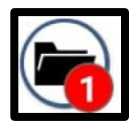

**Lista de Naturezas salvas**: mostra todas as naturezas já incluídas.

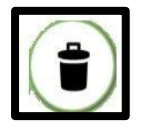

 **Excluir Envolvido:** Possibilidade de excluir um envolvido já cadastrado.

**Estado é a Vítima:** O Estado figura como sujeito passivo constante, além da possibilidade de ser passivo eventual, como ocorre nos crimes contra a Administração Pública.

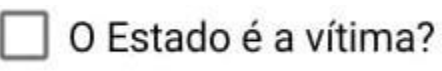

Identificação: Local onde serão cadastrados os dados do envolvido. (Itens entre \* \* são de preenchimento obrigatório)

RG: Caso o envolvido não esteja com seu RG a guarnição não precisa preencher este campo, porém o campo UF do Órgão Expedidor também não pode estar com nenhum UF selecionado.

○ **UF do Órgão Expedidor**

○ **\*Nome Completo\***

○ **Alcunha**

**Nome Falso** 

○ **\*Nome da Mãe\***

○ **Nome do Pai**

○ **\*Data de Nascimento\***

### **\*Sexo\***

### **\*Deseja declarar a orientação sexual? ( ) Sim ( ) Não\***

- Orientação Sexual
- Gênero
- Você entende que foi vítima de homofobia?
- Deseja identificar-se por nome social?

### **\*Nacionalidade\***

CPF

Telefone

Email

Mais Detalhes: Opção para preenchimento do endereço do envolvido, pode ser utilizado qualquer endereço já cadastrado na ocorrência por meio do botão "Carregar endereço registrado". (Itens entre \* \* são de preenchimento obrigatório)

Carregar endereço registrado;

Buscar endereço no Google: Será feito uma busca com base no endereço que o efetivo digitar neste campo. Caso o sistema localize o endereço ele irá informar ao usuário. Pressionando esse endereço os próximos campos serão preenchidos automaticamente Complemento;

**\*UF do Endereço\* \*Profissão\*** Local de trabalho **\*Raça/Cor de Pele\* \*Escolaridade\* \*Estado Civil\* \*CNH\*** Nº Registro CNH RENACH CNH Validade CNH Primeira Habilitação Categoria CNH Observação CNH Local Nascimento

### Situação CNH

● **Envolvimento na Ocorrência:** É informada a participação do envolvido na ocorrência

Tipo de Envolvido

Condições Físicas

● **Relato do Envolvido:** É informado o relato individual do envolvido. Este campo precisa ser preenchido.

Relato individual

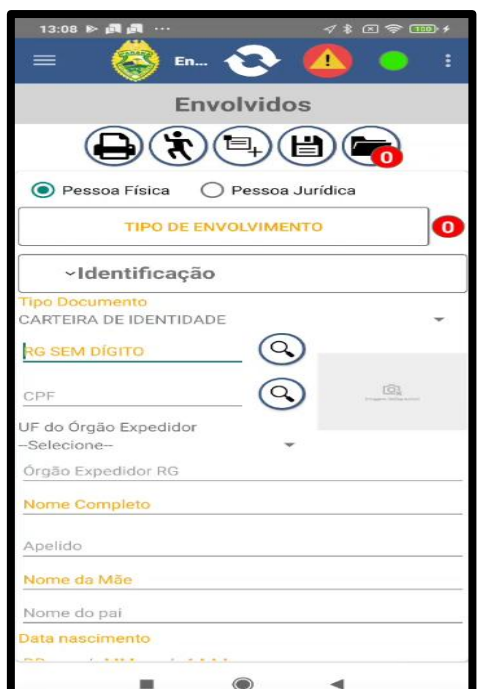

# Veículos

### **Contexto de uso:**

O Cadastro de veículo estará sempre liberado para preenchimento, porém, ele será obrigatório quando a natureza da ocorrência envolver acidentes de trânsito, seja apenas com danos materiais ou contendo vítimas.

País - Informar o país de origem do veículo, contendo uma listagem de uso obrigatório;

Placa: Informar a placa do veículo. Através do ícone da lupa é possível realizar a pesquisa dos dados do veículo em sistemas integrados **quando houver**.

UF - Informar o UF de origem do veículo, contendo uma listagem de uso obrigatório;

● **Chassi -** Informar o chassi do veículo. Pressionando o ícone da lupa é possível realizar uma pesquisa dos dados do veículo em sistemas integrados **quando houver**.

● **Renavam -** Informar o Renavam (*Registro Nacional de Veículos Automotores*);

**Município:** Informar o município de origem do veículo;

**Tipo -** Informar o tipo do veículo, contendo uma listagem de uso obrigatório;

**Espécie:** Informar qual é a espécie do veículo.

Marca - Informar a marca do veículo, ao iniciar a digitação o sistema irá oferecer opções de marcas/modelos já cadastrados, apenas pressionando na marca desejada o campo irá ser preenchido;

**Categoria:** Categoria do veículo autuado;

**Cor:** Informar a cor do veículo

● **Ano Modelo:** Informar o ano do modelo do veículo

● **Ano Fabricação:** Informar o ano da fabricação do veículo

Situação: Qual a situação do veículo autuado;

● **Nome do Proprietário:** Informar o nome do proprietário do veículo.

Número do Lacre: Informar o lacre localizado na placa do veículo;

● **CPF do Proprietário:** Informar o CPF do proprietário do veículo.

● **Telefone do Proprietário:** Informar o telefone do proprietário do veículo.

**Participação -** Contém uma caixa de alternativas com múltiplas escolhas referente a situação do veículo;

**Relação com o envolvido -** Contém uma caixa de alternativas com múltiplas escolhas referente a situação do veículo com o envolvido.

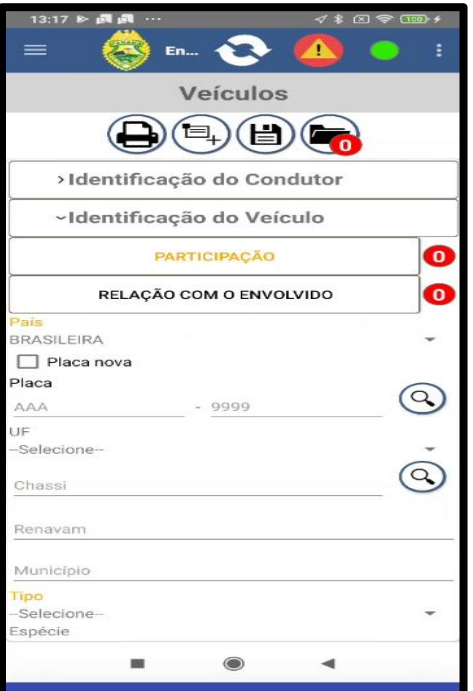

### Armas

### **Contexto de uso:**

O Cadastro de armas estará liberado para preenchimento apenas quando a natureza da ocorrência envolver crimes como por exemplo (Disparo de arma de fogo, homicídio culposo, homicídio doloso, Morte acidental, tráfico de armas).

**Tipo -** Tem como obrigatoriedade a em sua listagem descrever o tipo de arma;

● **Espécie -** É a descrição do grupo que a arma se enquadra;

Marca: É um campo auto completado, sendo assim quando o usuário começar a digitar o nome da marca o sistema irá informar algumas sugestões de marcas já cadastradas para que o usuário selecione.

Modelo Arma - Informar o modelo da arma, também funciona como um campo autocomplete, ao digitar o sistema irá fornecer recomendações de alguns modelos semelhantes ao que está sendo digitado pelo usuário;

● **Acabamento -** Informar o acabamento da arma;

Cano: Informar o cano da arma, sendo este campo também autocomplete assim no início da digitação o sistema irá gerar algumas recomendações com base no que o usuário está preenchendo no campo

Fabricação - Selecionar qual o tipo de fabricação da arma;

- **Tipo de uso -** Tipo de uso da arma;
- Calibre Tem como o calibre exposto da arma;
- Número de série Informar o número de série da arma. Caso não possua marcar a opção **"Número de série suprimido"**
- **Número Sigma ou Sinarm:** Informar o número Sigma ou Sinarm. Caso não possua marcar a opção **"Número Sigma ou Sinarm não informado"**
- Participação Será o local onde o usuário irá informar qual a participação do armamento na ocorrência. A participação será várias opções pré definidas que pode ser marcadas pelo usuário;
- Relação com o envolvido: Local onde será informado pelo usuário qual seria a relação do armamento com os envolvidos cadastrados na ocorrência.
- Sem vínculo com o envolvido: Caso o envolvido não possua nenhum vínculo com o armamento cadastrado, o usuário pode marcar a opção **"Sem vínculo com o envolvido"**
- **A arma faz parte de uma carga (carregamento)?:** Caso a arma faça parte de um carregamento o usuário deve marcar essa opção.
- **Observação**
- Informar alguma observação sobre a arma cadastrada.

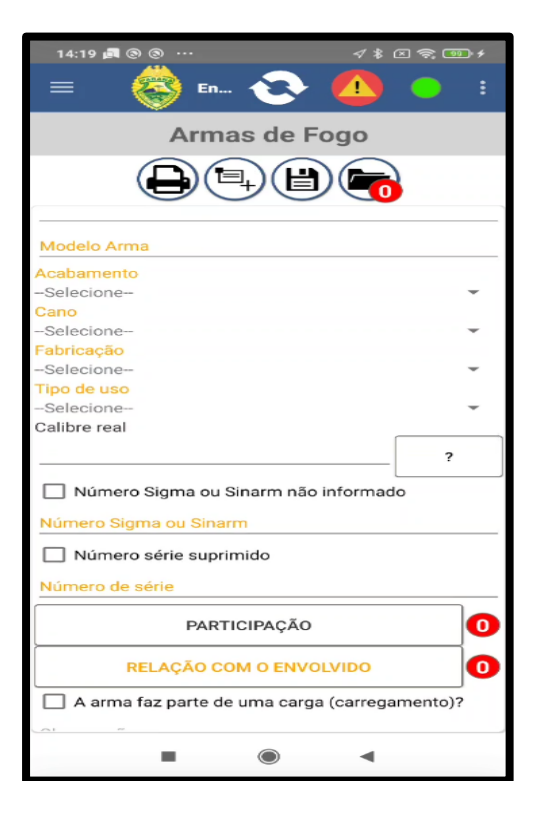

## **Drogas**

### **Contexto de uso:**

O Cadastro de drogas estará liberado para preenchimento quando for utilizadas as seguintes naturezas: Associação para tráfico de drogas, oferecer drogas, tráfico de drogas, posse ou porte de drogas para uso pessoal, vender drogas".

**Tipo –** É obrigatório descrever o tipo de droga;

● **Quantidade -** A quantidade é o informativo da quantia encontrada na descrição da ocorrência tendo como obrigatoriedade na descrição;

● **Unidade de Medida -** É a descrição da medida que é encontrada os produtos ilícitos tendo como obrigatoriedade na descrição;

**Participação -** Será o local onde o usuário irá informar qual a participação da droga na ocorrência. A participação será várias opções pré-definidas que pode ser marcadas pelo usuário;

Relação com o envolvido: Local onde será informado pelo usuário qual seria a relação da droga com os envolvidos cadastrados na ocorrência.

Sem vínculo com o envolvido: Caso o envolvido não possua nenhum vínculo com a droga cadastrada, o usuário pode marcar a opção **"Sem vínculo com o envolvido"**

● **A droga faz parte de uma carga ?:** Caso a droga faça parte de um carregamento o usuário deve marcar essa opção.

● **Observação -** Informar alguma observação sobre a droga cadastrada.

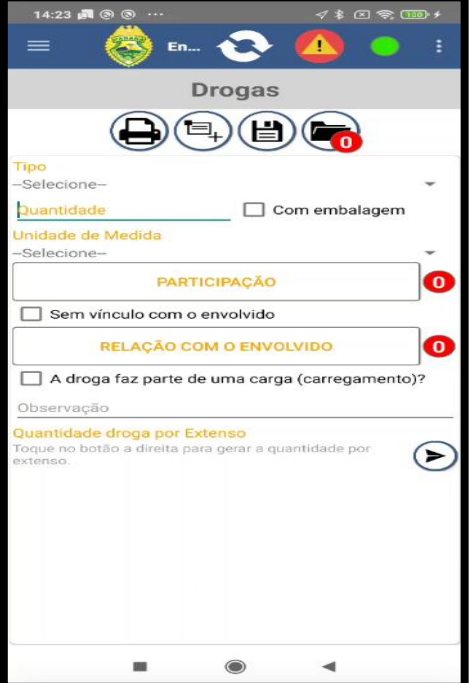

## Objetos/Animais/Documentos

### Outros Objetos

### ● **Contexto de uso:**

O Cadastro de outros objetos estará sempre liberado para preenchimento. Esta área será utilizada para cadastrar algum objeto na ocorrência;

● Tem como início um seletor de "Grupo do Objeto" tendo a opção de escolher 3 (*três*) alternativas para cada item cadastrado.

#### **Objetos diversos:**

- **Tipo Objeto:** objeto que será cadastrado;
- **Quantidade:** Informar a quantidade do objeto;

● **Unidade de Medida:** Selecionar a unidade de medida que será utilizada para categorizar este objeto;

● **Participação:** Campo em que o usuário irá informar qual é a participação do objeto na ocorrência. Opções a serem marcadas pelo usuário:

● **Sem vínculo com o envolvido:** Caso o envolvido não possua nenhum vínculo com o objeto cadastrado, o usuário pode marcar a opção **"Sem vínculo com o envolvido"**;

● **Relação com o envolvido:** Local onde será informado pelo usuário qual seria a relação do objeto com os envolvidos cadastrados na ocorrência;

● **Objeto faz parte de uma carga (carregamento)?:** Caso o objeto faça parte de um carregamento o usuário deve marcar essa opção.

● **Observação:** Informar alguma observação sobre o objeto cadastrado.

### Animal

● **Espécie do Animal:** Selecionar dentro de várias opções pré definidas qual a espécie do animal cadastrado;

● **Quantidade:** Informar a quantidade de animais cadastrados;

● **Participação:** Será o local onde o usuário irá informar qual a participação do animal na ocorrência. A participação será várias opções pré definidas que pode ser marcadas pelo usuário;

● **Relação com o envolvido:** Local onde será informado pelo usuário qual seria a relação

do animal com os envolvidos cadastrados na ocorrência;

● **Sem vínculo com o envolvido:** Caso o envolvido não possua nenhum vínculo com o animal, o usuário pode marcar a opção **"Sem vínculo com o envolvido"**;

● **Animal faz parte de uma carga (carregamento)?:** Caso o animal faça parte de um carregamento o usuário deve marcar essa opção;

● **Destino e outras informações:** Informar o destino que o animal será encaminhado e alguma informação relevante;

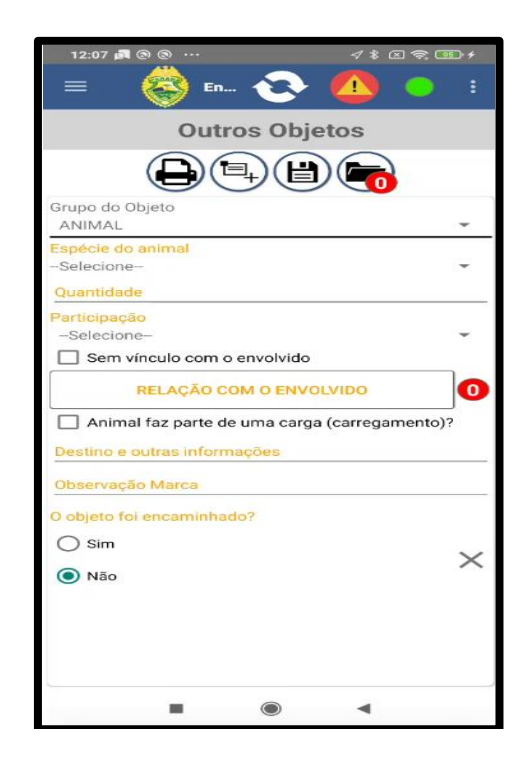

### Documentos Diversos

● **Participação:** Será o local onde o usuário irá informar qual a participação do documento na ocorrência. A participação será várias opções pré definidas que pode ser marcadas pelo usuário;

● **Relação com o envolvido:** Local onde será informado pelo usuário qual seria a relação do documento com os envolvidos cadastrados na ocorrência.

● **Sem vínculo com o envolvido:** Caso o envolvido não possua nenhum vínculo com o documento o usuário pode marcar a opção **"Sem vínculo com o envolvido"**;

● **Documento faz parte de uma carga (carregamento)?:** Caso o documento faça parte de um carregamento o usuário deve marcar essa opção;
● **Espécie de documento:** Selecionar dentre as duas opções disponíveis qual a espécie do documento: **Documento de identificação** ou **Outro documento.** Após essa informação ser selecionada, o sistema irá liberar o campo "**Tipo de documento**" para o preenchimento

● **Tipo de documento:** O usuário irá selecionar nas opções pré definidas qual seria o tipo de documento;

- **Documento - UF:** Informar a UF do documento
- **Número do documento:** Informar o número do documento;
- **Data de emissão:** Informar a data de emissão do documento;
- **Órgão emissor:** Preencher com o órgão emissor;
- **Destino e outras informações:** Informar o destino que o documento será encaminhado

e alguma informação relevante;

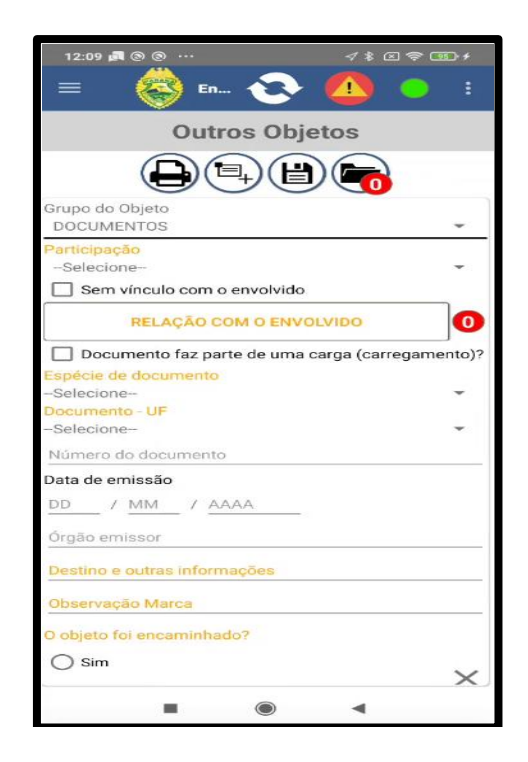

# BATEU - Boletim de Acidente de Trânsito

### **Funcionalidade ainda em processo de desenvolvimento.**

Contexto de uso:

Com a funcionalidade será possível cadastrar informações nas naturezas acidente de trânsito - apenas danos materiais, acidente de trânsito- com pessoa ferida ou morta.

- **Informações Principais:** (Campos entre **\* \*** são de **preenchimento obrigatório**)
- **Tipo de acidente**
- **Propriedades atingidas (Públicos)**
- **Propriedades atingidas (Terceiros)**
- **Causa provável**
- **Detalhamento causa**
- **Avarias**

● No item **Avarias** tem como principal função aceitar as descrições das partes danificadas dos veículos envolvidos no acidente relacionado à natureza do fato.

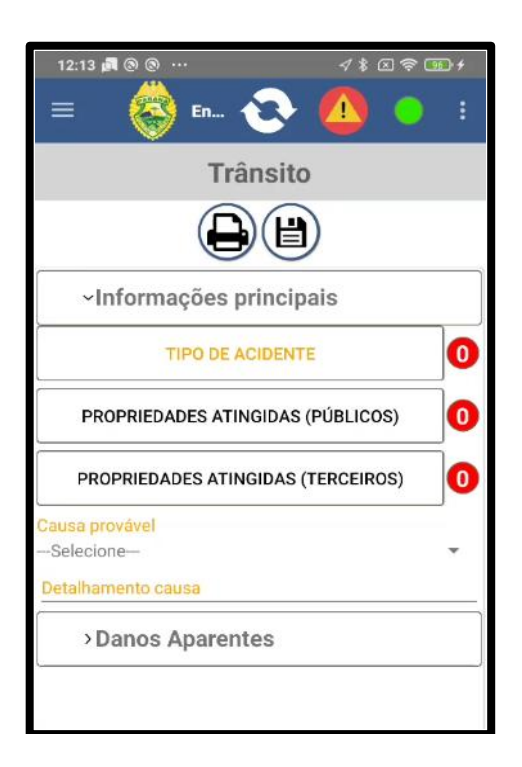

# Ambiente - Estabelecimento

Contexto de uso:

O Cadastro de Ambiente - Estabelecimento estará sempre liberado para preenchimento, nesta área a guarnição irá informar em qual local foi o atendimento da ocorrência;

- **Informações Principais:** (Campos entre **\* \*** são de **preenchimento obrigatório**)
- **\*Localização\***
- **\*Classificação\***
- **Tipo**

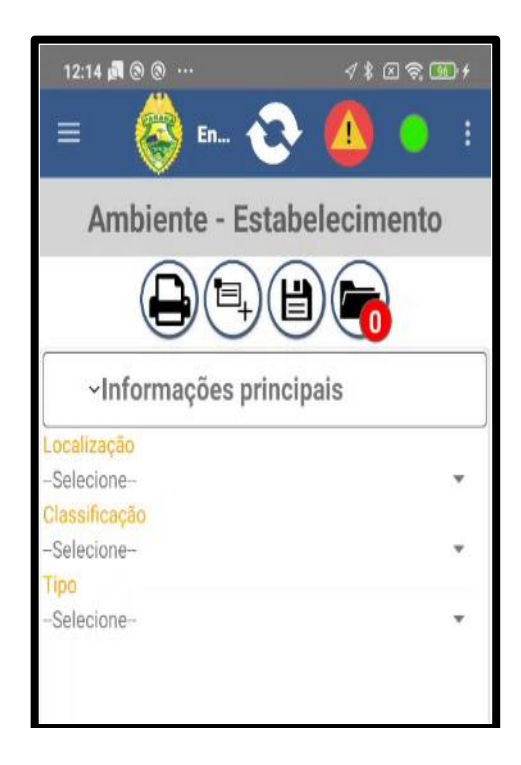

## Dados Complementares

Contexto de uso:

O Cadastro de veículo estará sempre liberado, e algumas perguntas devem ser preenchidas pela guarnição a fim de informar o andamento do atendimento da ocorrência.

Algumas perguntas devem ser respondidas para o complemento de formulário, sobre o processo de chegada e abordagem da ocorrência relacionada a natureza, sendo todas obrigatoriamente respondidas e contendo um campo de descrição para outras providências.

Caso tenha sido acionada a Polícia Civil ou a Polícia Científica deverá ser identificado o agente de contato.

Também quando usado meios de menor potencial ofensivo ou arma de fogo essas devem ser cadastradas na ocorrência.

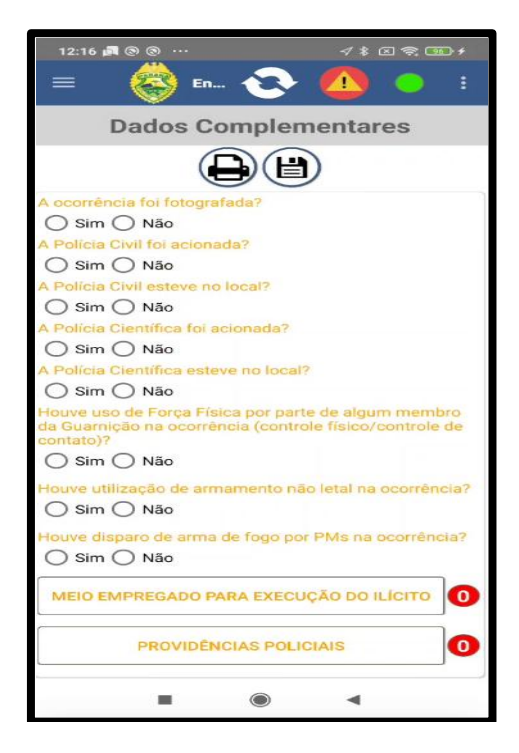

# Termo Circunstanciado

A aba TCIP será liberada quando da natureza de menor potencial ofensivo.

Deverão ser preenchidos todos os dados solicitados, anexados imagens/objetos e a impressão dos documentos. O passo a passo e melhor detalhamento das etapas será realizado por documento próprio.

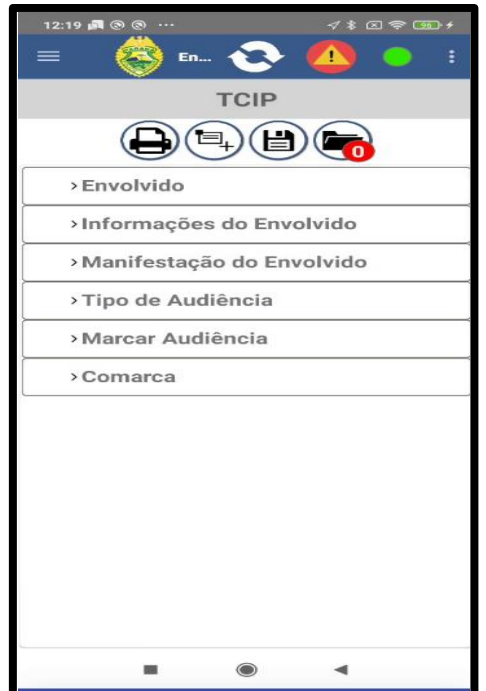

# Descrição sumária

Tem como sua função descrever o **Relato policial do ocorrido**:

- Considerações Iniciais;
- Como foi o primeiro contato da guarnição com a ocorrência;
- Considerações sobre os fatos;
- Como foi o decorrer da situação;
- Considerações de como esta sendo finalizada a ocorrência;
- Descrição policial do ocorrido.

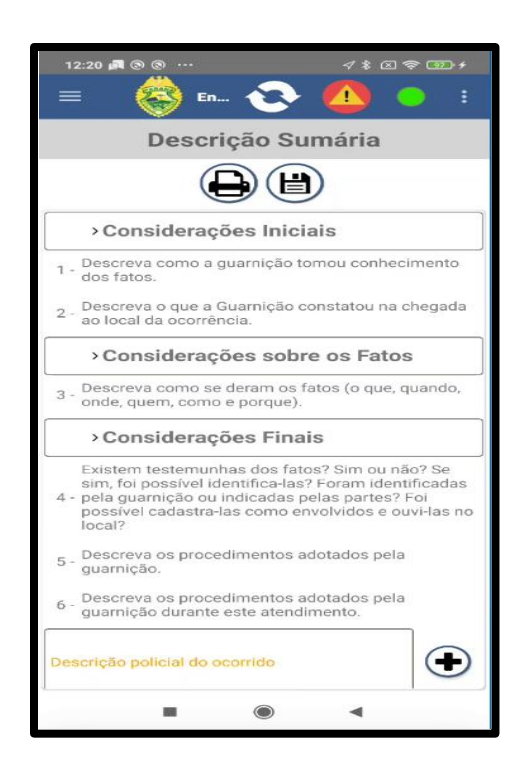

# Impressão

Após a completa inserção dos dados do BOU o usuário poderá utilizar o botão para salvar o Boletim. Logo após, será liberada a opção de agendamento de TCIP, caso tenha sido preenchido os campos de agendamento do TCIP.

Caso não exista TCIP ele já permitirá a impressão dos dados e o BOU estará salvo na base.

Caso ainda seja necessário agendar o TCIP, deve-se fazê-lo e depois será liberada as impressões.

A equipe poderá realizar quantas impressões forem necessárias.

Finalizando as impressões, diante de situações em que tenha que ocorrer o encaminhamento do BOU e TCIP, deverá ser selecionado o botão " encaminhar atendimento" e selecionar a Delegacia ou Cartório desejado. Tais encaminhamentos deve ocorrer nos casos de crime (Delegacia) e IMPO/ TCIP (Cartório).

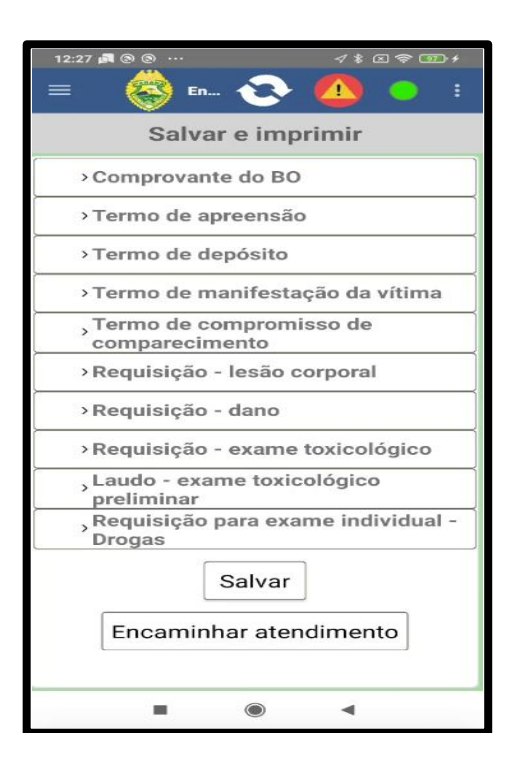

## **i. Ocorrências Pendentes**

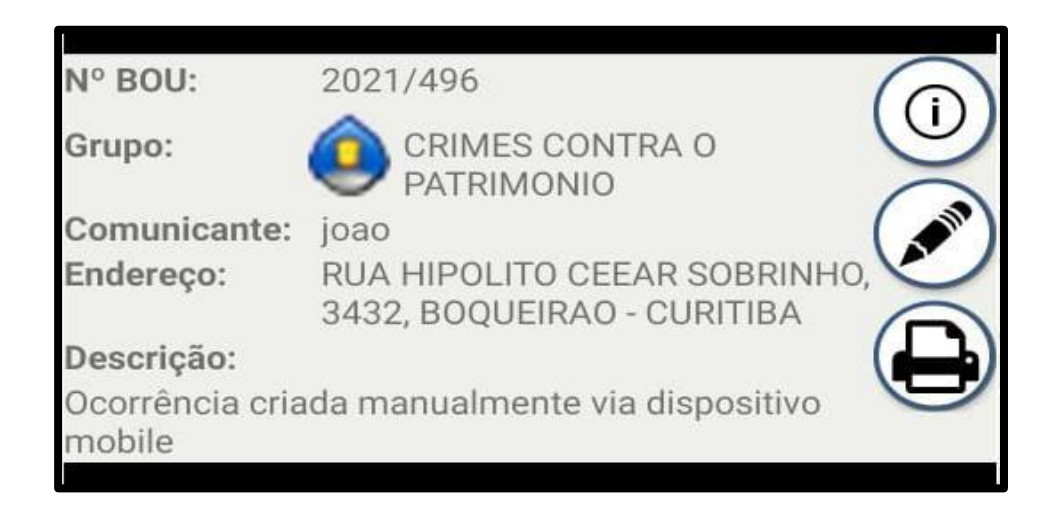

- 1. Para deixa a ocorrência como pendente, o usuário deve clicar no ícone e a ocorrência  $\overline{\mathbf{t}}$ será encaminhada para a área de "Ocorrências Pendentes"
- 2. ÍCONE: será informado os detalhes da ocorrência: "Grupo", "Natureza" e "Nível".
- **Editar ocorrência:** Permite ao usuário realizar o preenchimento da ocorrência
- **Impressão:** Permite a impressão do comprovante do BOU registrado pela guarnição.

# **j. Providências de Trânsito**

É a funcionalidade onde gera os autos de documentação de trânsito como **ARVC (**Auto de Retirada de Veículo de Circulação**), RRD**(Recolhimento e Retenção de Documento de Trânsito**)** e **ACP(**Auto de Constatação de Capacidade Psicomotora**).**

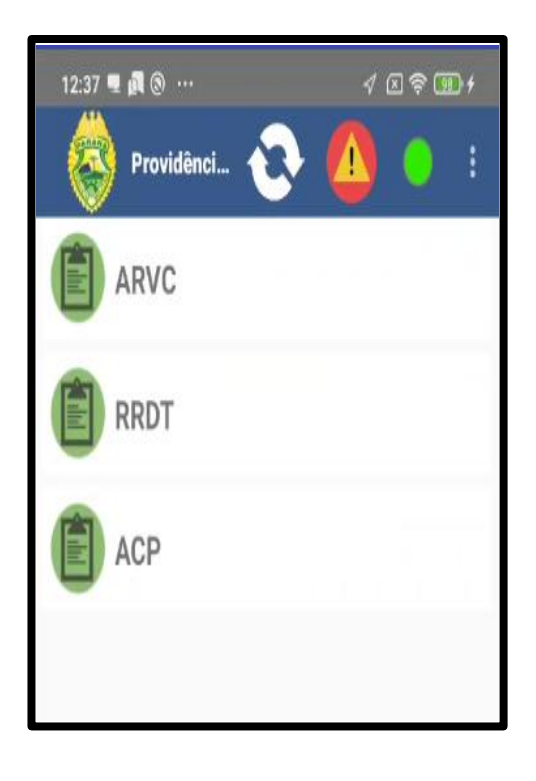

# AIT – Auto de Infração de Trânsito

O Auto de Infração de trânsito é integrado aos sistemas já descritos e serve como atividade administrativa de trânsito.

## ARVC - Auto de Retirada de Veículo de Circulação

O auto de retirada de veículo de circulação tem como objetivo o recolhimento de veículos. Para isso, é necessário do preenchimento dos seguintes dados:

### **Identificação do ARVC**

o **Protocolo:** Local destinado para que possa vincular uma ocorrência no ARVC que está sendo cadastrado;

● **Motivo do Recolhimento:**

o **Informe o motivo**: Pode ser informado se o motivo do registro do ARVC é

### **Infração de trânsito** ou **outro motivo**

Caso seja informado **Infração de trânsito** o sistema possibilita o preenchimento de dois novos campos:

**Enquadramento:** Neste local pode ser informado o enquadramento da infração de trânsito. É um campo de auto-completo, no início do preenchimento o sistema irá gerar algumas opções para serem selecionadas pelo efetivo.

● **Nº AIT:** Local onde é informado o Nº do AIT vinculado a este ARVC.

Caso seja informado **outro motivo**, o sistema possibilita o preenchimento um novo campo:

**Descrição do motivo:** Campo livre onde pode ser cadastrado o motivo de cadastro do ARVC;

### **Identificação do Veículo:**

o **País:** Informar o país de origem do veículo autuado;

o **Placa:** Preencher com a placa do veículo. Pressionando no ícone da lupa pode realizar uma pesquisa dos dados do veículo em sistemas integrados **quando houver**.

o **UF:** Selecionar o UF do veículo autuado;

o **Município:** Informar o Município do veículo autuado. Campo que se baseia no UF selecionado anteriormente;

o **Marca:** Marca do veículo autuado;

o **Espécie:** Selecionar em uma série de opções qual é a espécie do veículo autuado. Caso nenhuma opção se encaixe pode informar a opção "Outro";

o **Tipo**: Selecionar em uma série de opções qual o tipo do veículo autuado;

o **Categoria**: Selecionar em uma série de opções a categoria do veículo autuado.

● **Identificação do Condutor:**

o **RG:** Informar o RG do condutor. Pressionando na lupa pode ser realizado a pesquisa deste condutor, caso seja localizado, os próximos campos serão preenchidos automaticamente;

o **UF:** Selecionar nas opções o UF do condutor do veículo;

o **Situação do condutor:** Informar a situação do condutor do veículo autuado. Pode selecionar as seguintes opções: "Ausente", "Evadiu-se" e "Presente". Este campo é de preenchimento obrigatório;

o **Nome:** Informar o nome do condutor;

- o **CPF:** Informar o CPF do condutor;
- o **CNH:** Informar a CNH do condutor;
- o **Endereço:** Informar o endereço do condutor;
- o **Telefone:** Informar o telefone do condutor;
- **Identificação do Proprietário:**

o **O condutor é proprietário do veículo:** Campo de seleção onde é informado se o condutor é proprietário ou não do veículo autuado. Caso ele seja o proprietário, o efetivo pode seguir para o preenchimento da próxima aba.

o Caso o condutor não seja o proprietário do veículo é preciso preencher os seguintes campos:

**RG do Proprietário:** Informar o RG do proprietário do veículo. Pressionando o ícone da lupa pode realizar uma pesquisa para localizar os dados do proprietário do veículo, assim preenchendo automaticamente os próximos campos;

- **UF do Proprietário:** Selecionar o UF do proprietário do veículo;
- **Nome:** Informar o nome do proprietário do veículo;
- **CPF/CNPJ do proprietário:** Informar o CPF ou CNPJ do proprietário do veículo;
- **Identificação do Local:**
- o **Endereço:** Endereço do local onde o veículo foi autuado;

o **Data:** Informar a data da autuação;

o **Hora:** Informar a hora da autuação;

● **Condições do Veículo:**

o **Avarias:** Campo pressionado pelo efetivo onde será cadastrado as avarias no veículo autuado

■ Pressionando este campo o sistema irá listar todas as partes do tipo de veículo selecionado anteriormente, assim sendo possível selecionar pelo efetivo as avarias sofrida pelo veículo.

o **Equipamentos existentes no veículo:** Assim como as avarias, este campo é pressionado pelo efetivo onde será cadastrada todos os equipamentos que o veículo possui.

Pressionando este campo o sistema irá listar diversas opções de equipamento para que possa ser selecionado pelo efetivo.

o **Estado dos Pneus:** Informar o estado dos pneus do veículo autuado;

o **Combustível:** Informar a quantidade de combustível no tanque do veículo autuado;

o **Odômetro:** Informar a distância percorrida pelo veículo autuado;

o **Informações complementares:** Caso seja preciso o efetivo pode preencher este campo com alguma informação sobre as condições do veículo

● **Transporte do Veículo:**

o **Meio de Transporte:** Selecionar nas opções qual será o meio de transporte utilizado para transporte do veículo autuado, dependendo da opção informado os próximos campos serão alterados

**Comboio ou Rebocado:** caso seja selecionado que o meio de transporte do veículo seja feito por um comboio ou reboque deverá ser preenchido quem é o motorista responsável pelo transporte do veículo;

Guinchado: Caso a opção selecionada seja guinchado os próximos campos para preenchimento serão os seguintes:

o Veiculo guinchado;

o Responsável pelo transporte do veículo;

o Motorista responsável pelo transporte do veículo

**Empresa do motorista:** Informar o nome da empresa do

**Observações:** Caso seja preciso informar alguma observação sobre o ARVC

informar no último campo.

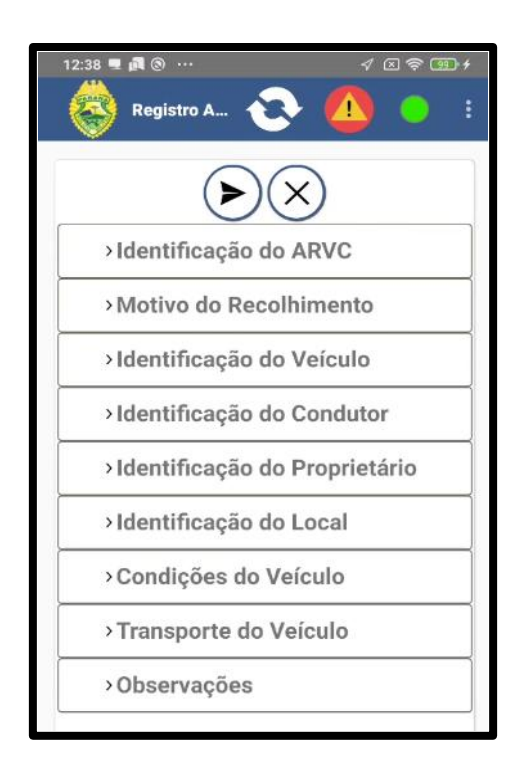

# RRDT

O Recolhimento e retenção de documento de trânsito, tem como objetivo retirar os documentos do condutor do veículo e/ou do veículo. Para isso, é necessário do preenchimento dos seguintes dados:

● **Identificação do RRDT**

 **Protocolo:** Local destinado para que possa vincular uma ocorrência no RRDT que está sendo cadastrado;

● **Motivo do Recolhimento:**

 **Informe o motivo**: Pode ser informado se o motivo do registro do RRDT é "**Infração de trânsito, Suspeita de inautenticidade ou adulteração do documento de trânsito** ou **Decisão Administrativa/Judicial**

Caso seja informado **Infração de trânsito** o sistema possibilita o preenchimento de dois novos campos:

Enquadramento: Neste local pode ser informado o enquadramento da infração de trânsito. É um campo de auto-completo, no início do preenchimento o sistema irá gerar algumas opções para ser selecionado pela guarnição;

● **Nº AIT:** Local onde é informado o Nº do AIT vinculado a este ARVC.

■ Caso seja informado **Suspeita de inautenticidade ou adulteração do documento de trânsito** o sistema irá possibilitar o preenchimento do seguinte campo:

Descrição do motivo: Informar o motivo da autuação;

■ Caso o motivo seja uma **Decisão Administrativa/Judicial** o sistema irá possibilitar o preenchimento do seguinte campo:

**Descrição do motivo:** Informar o motivo da autuação;

● **Documentação recolhida:**

 **CNH, P.D OU ACC:** Campo que pode ser pressionado para realizar o cadastro da documentação recolhida durante a autuação, pressionando este campo o sistema irá solicitar o preenchimento dos seguintes campos:

Número da CNH, P.D ou ACC: informar o número do documento recolhido. Pressionando o ícone da lupa pode ser realizado uma pesquisa dos dados do veículo em sistemas integrados **quando houver**.

- **UF do documento recolhido:** Selecionar o UF do documento recolhido;
- **Nome do infrator:** Informar com o nome do infrator:
- País do veículo: Selecionar o país do veículo autuado;

**Observação:** Caso seja preciso adicionar alguma informação sobre o documento recolhido, informar neste campo.

 **CRLV/CLA ou CRV:** Assim como o campo acima este pode ser pressionado para realizar o cadastro da documentação recolhida:

- **País do Veículo:** Selecionar o país do veículo autuado;
- Número do CRLV/CLA ou CRV: Informar o número da documentação recolhida;

RG do Infrator: Informar o RG do infrator. Pode realizar a pesquisa dos dados do veículo em sistemas integrados **quando houver**.

CPF do Infrator: Informar o CPF do infrator. Pode realizar a pesquisa na base de dados a fim de realizar o preenchimento automático com os dados do infrator.

- **CNPJ do Infrator:** Informar o CNPJ do infrator;
- **UF do documento:** Selecionar a UF do documento do infrator;
- **Nome do condutor:** Informar o nome do condutor;

Observação: Caso seja preciso adicionar alguma informação sobre o documento recolhido, informar neste campo.

- **Identificação do Local:**
- **Endereço:** Endereço do local onde o veículo foi autuado;
- **Data:** Informar a data da autuação;
- **Hora:** Informar a hora da autuação;
- **Notificação do recolhimento:**

 **Informe o tipo de recolhimento:** Neste campo é possível selecionar duas opções de recolhimento, assim liberando diferentes campos de preenchimento:

■ **Recolhimento para regularização do veículo/documentação:** Caso seja essa opção selecionada o sistema irá solicitar o preenchimento dos seguintes campos:

**Data:** Informar a data do recolhimento;

Recolhimento por infração/inautenticidade/decisão judicial: Caso seja essa opção selecionada, os campos liberados para preenchimento serão os seguintes:

Informe o órgão para encaminhamento: Selecionar se o encaminhamento será para o "Órgão de Trânsito" ou então para a "Delegacia de Polícia".

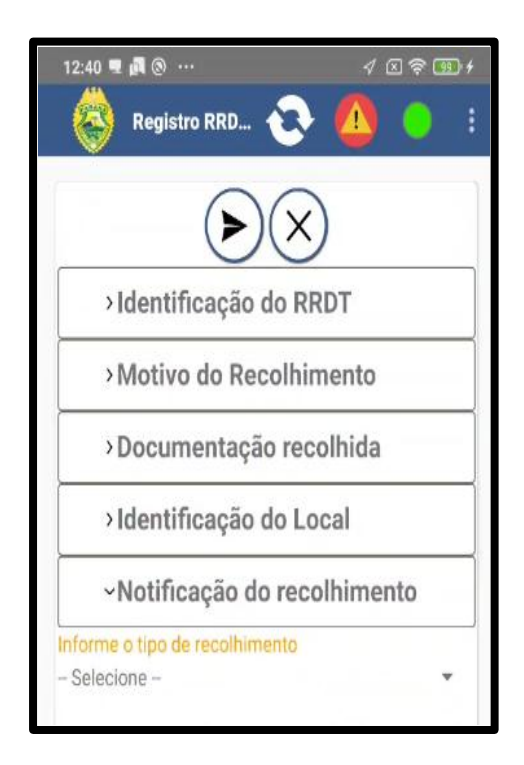

# ACP

O auto de constatação de capacidade psicomotora, tem como objetivo registrar as condições psicomotoras do condutor do veículo. Para isso, é necessário do preenchimento dos seguintes dados:

● **Identificação do ACP**

 **Protocolo:** Local destinado para que possa vincular uma ocorrência no ACP que está sendo cadastrado;

### ● **Identificação do Condutor**

- **RG:** Informar o RG do condutor. Pressionando na lupa pode ser realizada a pesquisa dos dados do veículo em sistemas integrados **quando houver**.
- **Nome:** Informar o nome do condutor;
- **UF do RG:** Selecionar nas opções o UF do condutor do veículo;
- **CNH:** Informar a CNH do condutor do veículo;
- **UF da CNH:** Selecionar nas opções o UF da CNH;
- **CPF:** Informar CPF do condutor;
- **Endereço:** Informar o endereço do condutor;
- **Telefone:** Informar telefone do condutor;
- **Dados da Abordagem/Veículo**
- **Endereço:** Informar o local onde foi realizado a abordagem;
- **Data:** Informar data da abordagem;
- **Hora:** Informar hora da abordagem;
- **País:** Selecionar nas opções o país de origem do veículo abordado;
- **Relato do condutor**
- O condutor envolveu-se em acidente de trânsito?
- **Sim**
- **Não**
- Declara ter ingerido bebida alcoólica?
- **Sim**

Quando: Se a opção "Sim" foi selecionada, o sistema irá adicionar este campo para que seja preenchido quando o condutor ingeriu bebida alcoólica.

- **Não**
- Declara ter feito uso de substâncias psicoativa que determine a

dependência?

■ **Sim**

● Quando: Se a opção "Sim" for selecionada, o sistema irá adicionar este campo para que seja preenchido quando que o condutor utilizou alguma substância psicoativa que determine dependência;

- **Não**
- **Capacidade psicomotora do condutor**

 **Aparência do condutor:** Pressionando este campo é possível selecionar opções que relatam a aparência do condutor durante a abordagem;

 **Atitude do condutor:** Pressionando este campo é possível selecionar opções que relatam o tipo de atitude que o condutor teve no momento da abordagem;

- **Sabe onde está?**
- **Sim**
- **Não**
- **Sabe data e hora?**
- **Sim**
- **Não**
- **Sabe onde mora?**
- **Sim**
- **Não**
- **Lembra-se dos atos cometidos?**
- **Sim**
- **Não**
- **Dificuldade no equilíbrio?**
- **Sim**
- **Não**
- **Fala alterada?**
- **Sim**
- **Não**
- **Testemunhas**

 **Testemunhas:** Pressionando este campo é possível adicionar mais de uma testemunha presente na abordagem;

■ **Adicionar testemunha**

**RG:** Informar RG da testemunha. Pressionando na lupa pode ser realizado a pesquisa desta testemunha, caso seja localizado os próximos campos serão preenchidos automaticamente;

- **UF do RG:** Informar o RG da testemunha;
- **Nome:** Informar o nome da testemunha;
- **CPF:** Informar o CPF da testemunha;
- **Endereço:** Informar o endereço da testemunha;
- **Telefone:** Informar o telefone da testemunha:
- **Conclusão Policial**

 **Estado do condutor:** Dependendo do preenchimento da aba "Capacidade psicomotora do condutor" o campo "Estado do condutor'' irá ser preenchido automaticamente com os seguintes relatos.

- **O condutor não está com capacidade psicomotora alterada;**
- **O condutor está com a capacidade psicomotora alterada**
- **Nº AIT**: Caso o condutor esteja com a capacidade psicomotora alterada será realizado

um AIT(Auto de Infração de Trânsito). Assim que finalizado, será informado o número deste AIT neste campo.

● **Observações:** Caso seja preciso informar alguma observação sobre o ACP neste campo.

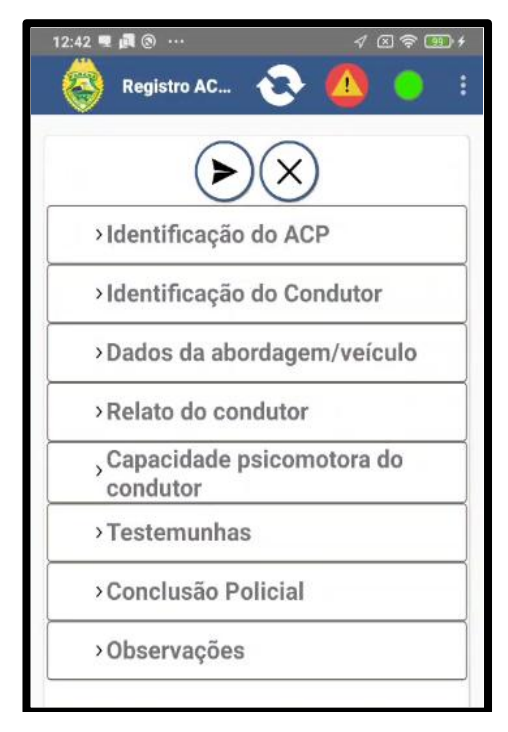

# **k. Polícia Administrativa**

É o local utilizado para gerar Laudos Administrativos, alguns laudos que podem ser preenchidos são:

1. Laudo de Segurança

i.É o laudo responsável por gerar a documentação de liberação por um estabelecimento com segurança.

2. 2.Vistoria Preventiva de Ordem Pública (Eventos)

i.É o laudo responsável por gerar Vistoria Preventiva de locais de eventos

3. Interdição Cautelar de Ordem Pública

i.É o laudo responsável por gerar a Interdição de estabelecimentos.

- 4. Notificação de Irregularidade Administrativa
- i.É o laudo responsável por gerar a Notificação de Irregularidade Administrativa;
- 5. Apreensão de Mercadoria de Ambulantes

i.É o laudo responsável por gerar a Apreensão de Mercadoria dos Ambulantes de rua.

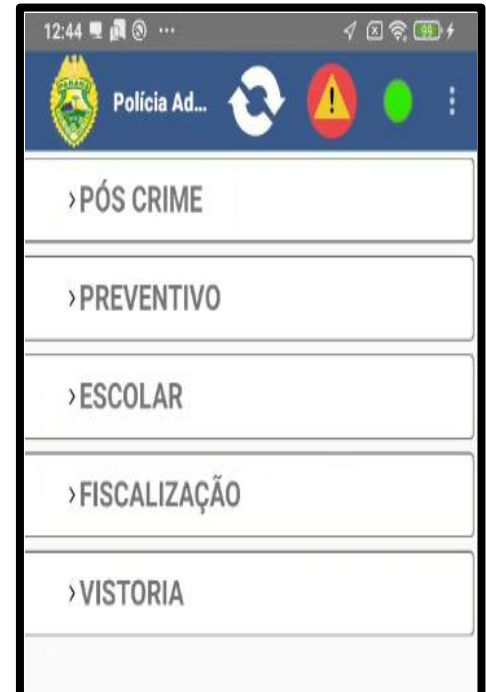

## **l. Registro de Abordagens**

Tem como função registrar as abordagens policiais e criar vínculos de envolvidos. Cabe

ressaltar que a primeira opção disponível, é para registro e consulta do rg do abordado, NÃO GERANDO NÚMERO DE BOU. A opção do registro manual de ocorrência, é realizado o Boletim de abordagem, com preenchimento do envolvido, descritivo da ocorrência e possibilidade de anexar fotos, tal registro GERA NÚMERO DE BOU.

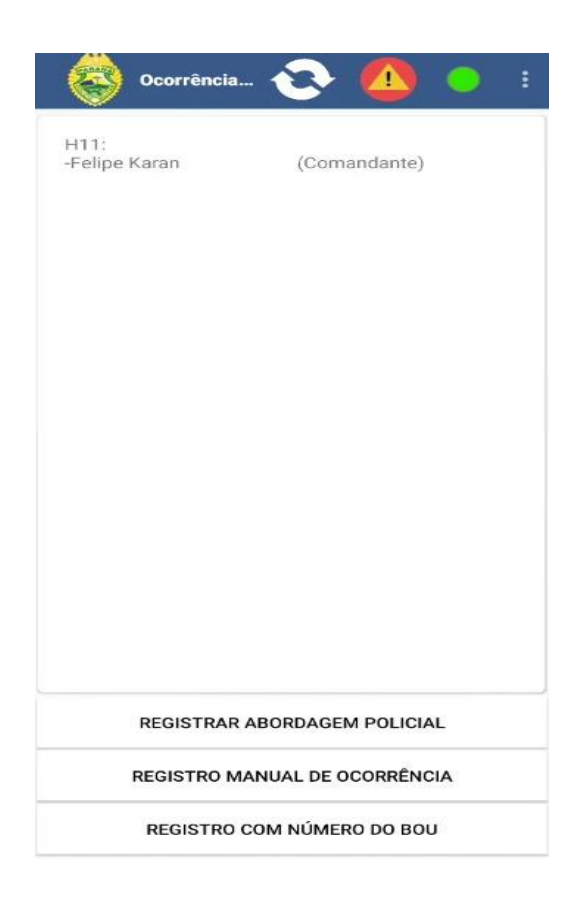

# **m. Reportar Problema de Ordem Pública**

Ao efetuar rondas ou em casos de danificações patrimoniais ou públicas, esta função serve para efetuar um cadastro onde os devidos responsáveis receberão a notificação e podendo agir para resolver o problema.

Na sua descrição deve efetuar:

- 1. Informar o endereço manualmente;
- 2. Selecionar o(s) destinatários;
- 3. Descrição do lugar/área;
- 4. Adicionar vídeos/áudios.

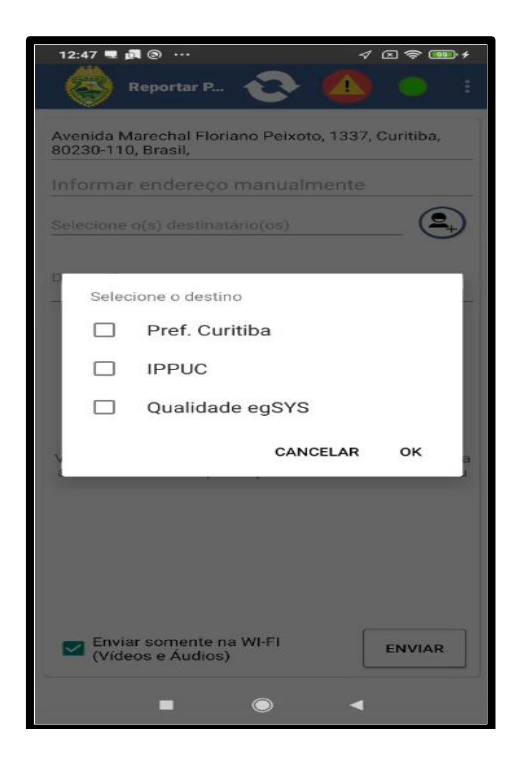

# **n. Visão Espacial**

É possível efetuar o acesso do mapa como uma visão espacial e ter acesso às guarnições, câmeras e ocorrências próximas.

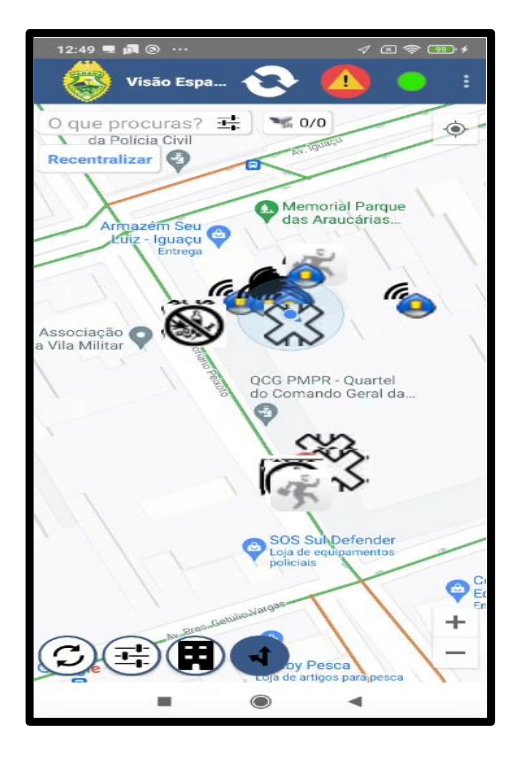

### **o. Chat**

É a ferramenta de comunicação disponível na plataforma, possibilitando o contato entre o efetivo e a equipe de suporte.O sistema implantado será de uso interno e poderá ser usado para suporte ou apoio em campo.

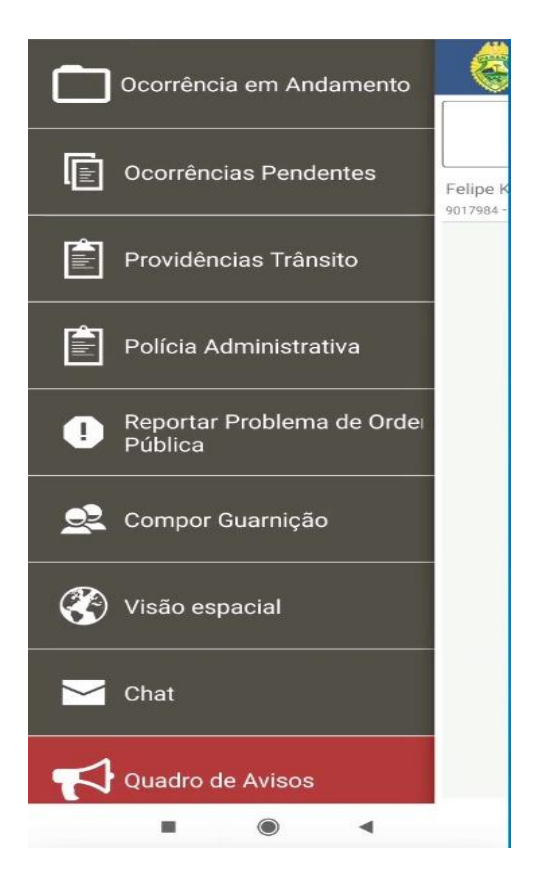

## **p. Quadro de Avisos**

Possui 7(sete) funcionalidades:

1. Rotina Administrativa;

São informações relevantes que qualquer seção de expediente queira enviar a uma guarnição de serviço, é possível configurar quanto tempo a informação ficará visível.

2. Ocorrências Relevantes;

Opção que disponibiliza a lista de ocorrências com naturezas relevantes na área de despacho da guarnição.

3. Foragidos;

É possível ter acesso aos foragidos cadastrados no sistema.

### 4. Alerta LPR

É possível ter acesso aos veículos com alerta de roubo/furto que passaram nos radares próximos à guarnição.

5. Pessoas Desaparecidas;

É possível ter acesso às pessoas desaparecidas cadastradas via sistema.

6. Agência de Inteligência;

Informações relevantes repassadas pela Inteligência diretamente para a guarnição.

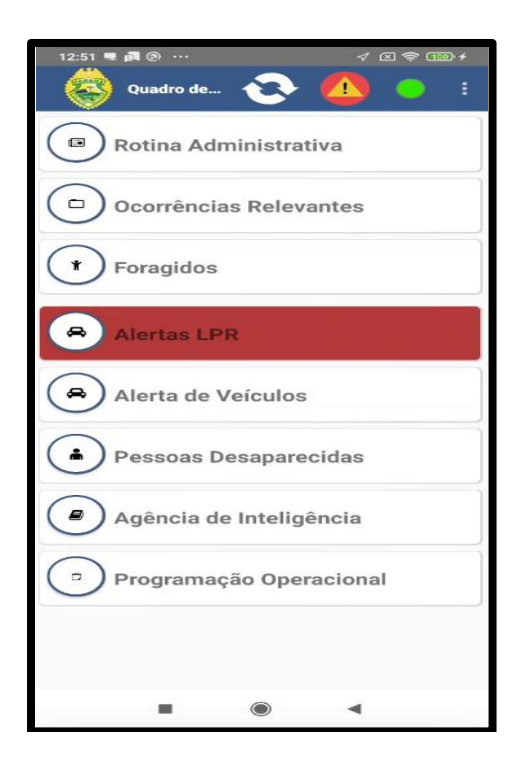

# **q. Programação Operacional**

# Fixa

Neste caso, toda a configuração da programação operacional será feita pela Central, assim que a guarnição for empenhada na programação o sistema irá emitir um alerta sonoro, semelhante ao utilizado para o empenho de ocorrência. Juntamente com o alerta, o sistema irá abrir uma janela com informações sobre a operação:

○ **Protocolo**: Protocolo da programação operacional;

- **Descrição**: Uma breve descrição sobre a programação operacional;
- **Local**: O local onde será realizado o policiamento;
- **Tipo de Operação**: Qual operação será realizada pela guarnição;
- **D/H Início Previsto**: Data e hora cadastrada pela central para início da operação;
- **DH Fim Previsto**: Data e hora cadastrada pela central para realizar o fim da operação;

1. Pressionando o ícone "Ir para a programação" o aplicativo irá abrir a área de Programações Operacionais.

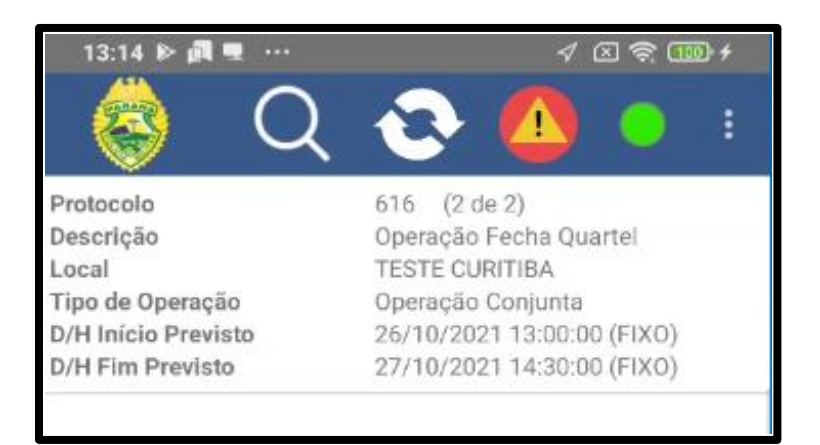

2. Pressionando a programação operacional desejada será aberta a seguinte janela:

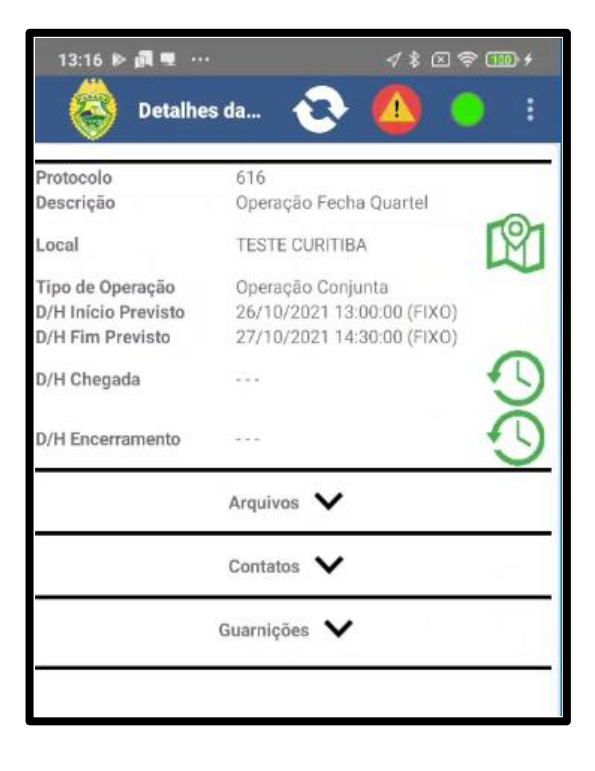

Nesta janela, será possível verificar todas as informações cadastradas pela central sobre a programação operacional, incluindo algum arquivo anexado, contatos ou se há outra guarnição vinculada à operação.

3. Pressionando o ícone **1991** será possível visualizar no mapa a localização do local onde será realizada a programação operacional.

Acessando o mapa é possível verificar as seguintes funções no canto inferior esquerdo:

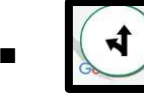

**Traçar a rota até o evento:** Será traçado a rota até o evento utilizando o Google Maps para facilitar o deslocamento da guarnição;

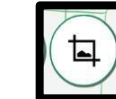

Exibir a localização do evento: Pressionando este botão será informado para a guarnição o local do evento junto com a sua área;

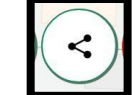

Exibir guarnições alocadas no evento: Será informado todas as guarnições que estão alocadas neste evento;

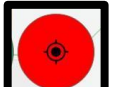

■ **Centralizar meu local no mapa:** O mapa irá voltar para o local onde a guarnição está.

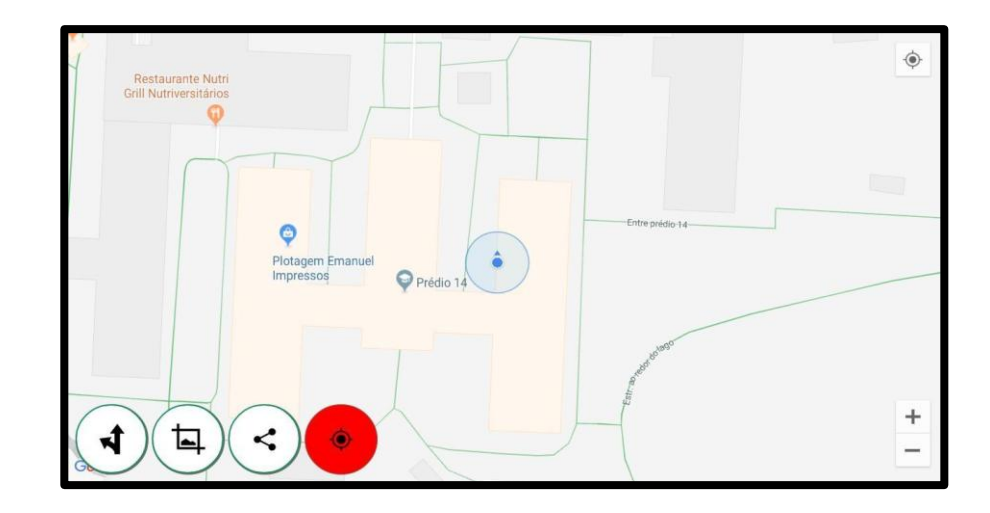

A guarnição só poderá informar o início da programação operacional no momento em que chegar no local cadastrado. Caso seja solicitado antes de chegar no local o sistema irá apresentar uma mensagem informado para a guarnição se apresentar no local indicado na programação operacional.

4. Com a guarnição chegando no local pode ser pressionado o ícone para iniciar a programação operacional.

5. Com a programação iniciada será registrado a data/hora de início que a guarnição realizou a chegada na operação.

6. Pressionando o ícone do menu de contexto informar as seguintes opções:

Pressionando OBS/RELATÓRIO o sistema irá abrir uma nova janela em que será registrada todas as observações (vídeos, áudios e fotos) anexadas pela guarnição sobre aquela operação. Acessando novamente o menu de contexto e pressionando o ícone "Adicionar Observação" será possível adicionar uma nova observação

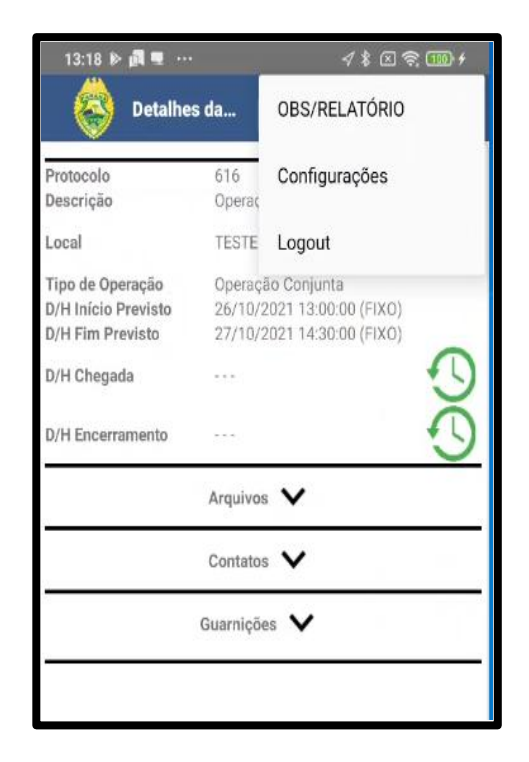

7. Na área de cadastro de observação o usuário pode pressionar novamente o menu de contexto e selecionar os seguintes itens:

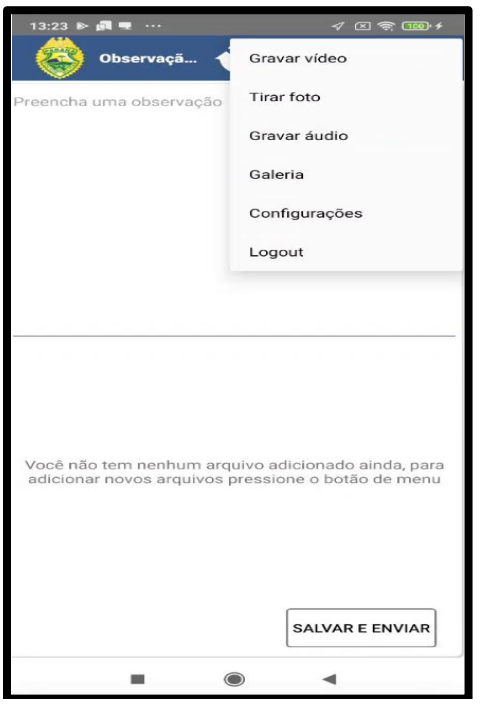

8. Após adicionar os arquivos de áudio/foto ou vídeo o usuário precisa obrigatoriamente preencher uma observação sobre os arquivos que serão anexados. Após isso ele pressionar o botão "Salvar/Enviar"

9. Com isso será salvo na área de "Lista de Observação" todos os itens anexados, junto com qual guarnição que anexou e a data/hora que foram anexadas.

10. Quando estiver próximo do horário de encerramento da programação operacional, o sistema irá informar um novo alerta na tela semelhante ao que foi enviado quando a guarnição foi empenhada na operação.

11. Quando a guarnição pressionar o ícone Será encerrada a programação operacional. O sistema apresentará uma mensagem informando que após o encerramento, não será possível enviar informações.

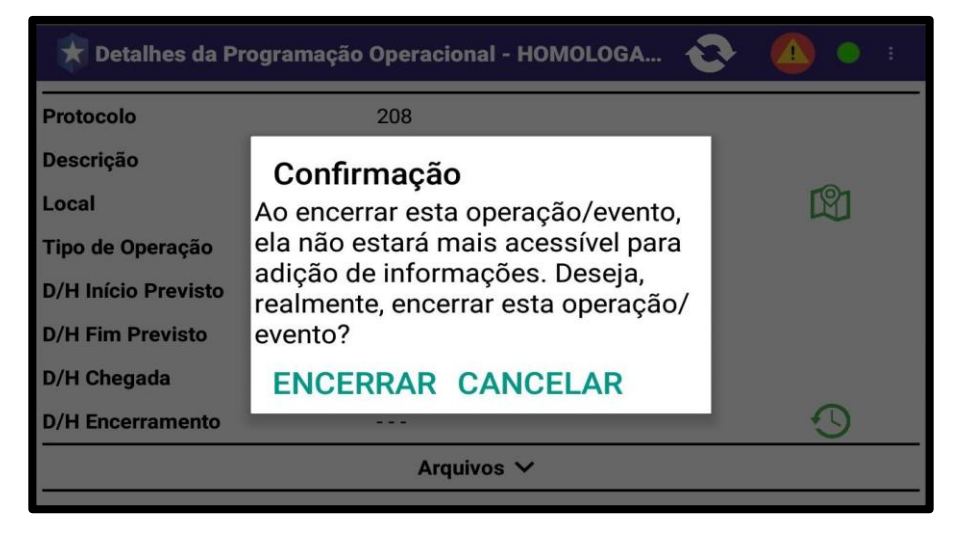

### Variável

A opção de programação operacional variável é selecionada pela central quando a guarnição precisa realizar a mesma atividade no local mais de uma vez, sem possuir horário pré-definido.

O diferencial é na visualização das programações operacionais cadastradas para a guarnição. Será apresentado todas as programações empenhadas para a guarnição dentro das próximas 24 hrs sendo o número de vezes listado igual o número de vezes que será necessária a passagem daquela GU naquele local de programação operacional

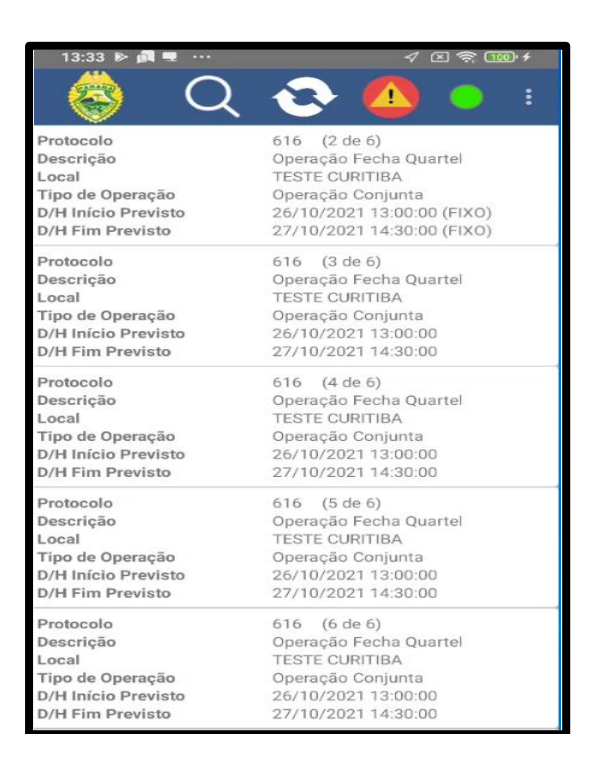

12. No campo do protocolo será informado quantas vezes a guarnição irá realizar a programação operacional cadastrada. No caso do exemplo, a programação operacional será realizada 5 vezes.

### Vínculo com Voucher - Cartão Programa

Neste caso a central irá informar um número de Voucher - Cartão Programa para a guarnição. Neste número, será vinculado às programações operacionais que a guarnição precisa realizar.

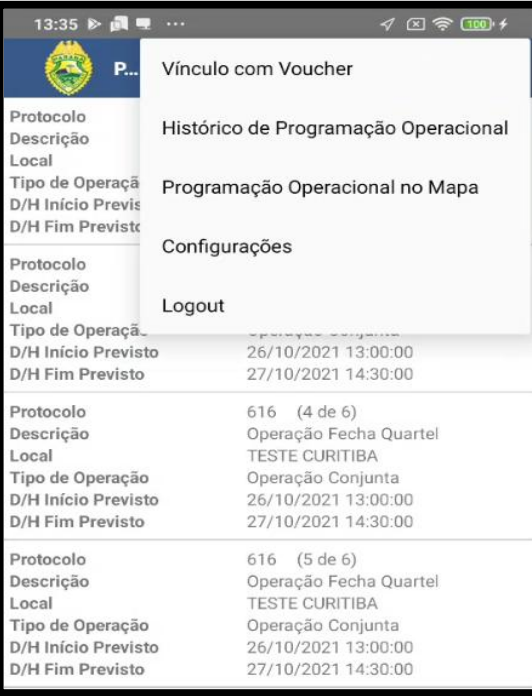

O Vínculo com o Voucher - Cartão Programa pode ser realizado de duas maneiras, quando o usuário já está logado no dispositivo, é possível acessar o ícone do "Quadro de avisos" e "Programação Operacional". Com isso ele pode pressionar o ícone do menu de contexto e ir em "Vínculo com Voucher - Cartão Programa".

Caso o usuário ainda esteja efetuando o login, o sistema irá apresentar a tela para vincular o Voucher - Cartão Programa.

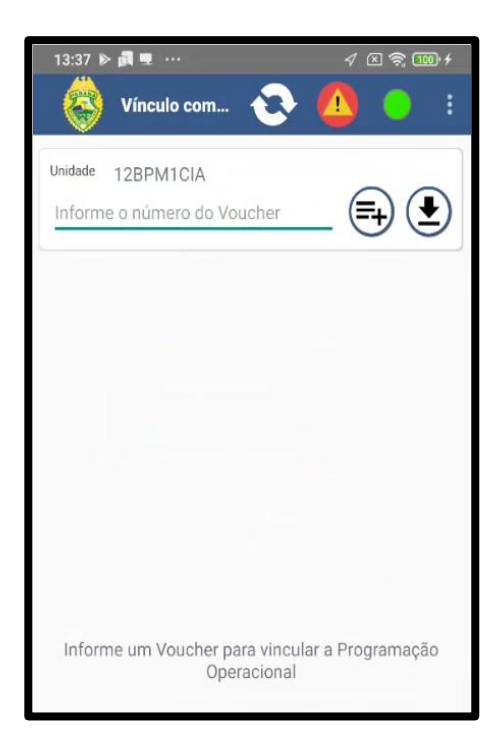

Essa será a tela em que o usuário precisa informar o número do Voucher - Cartão Programa informado pela central. Após o preenchimento do campo o usuário pode pressionar o botão para adicionar o Voucher - Cartão Programa. Caso possua outro Voucher - Cartão Programa para adicionar pode realizar o mesmo procedimento. Após ter

finalizado o usuário pode pressionar o ícone  $\bigoplus$  para buscar no sistema as informações das programações operacionais vinculadas aos Voucher - Cartão Programas

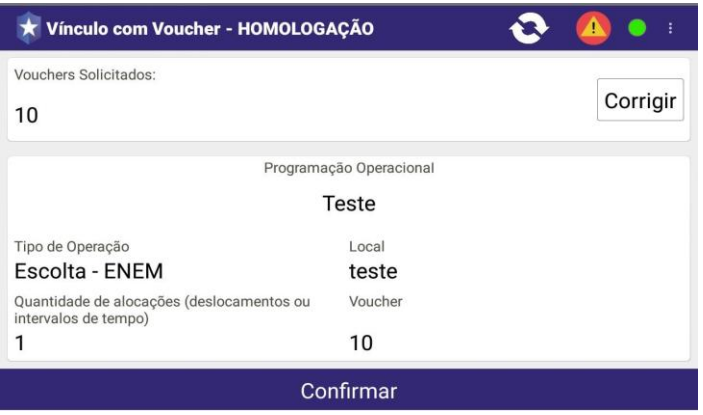

Após localizar a programação operacional, clicar em "Confirmar". O usuário será direcionado a tela de programações operacionais.

O procedimento de cadastro de informações da programação operacional por parte da guarnição segue o mesmo já mencionado no item acima.

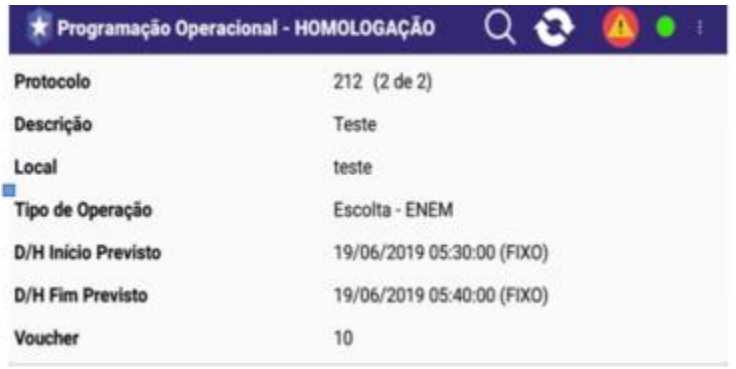

# Solução de Problemas nas Programações Operacionais

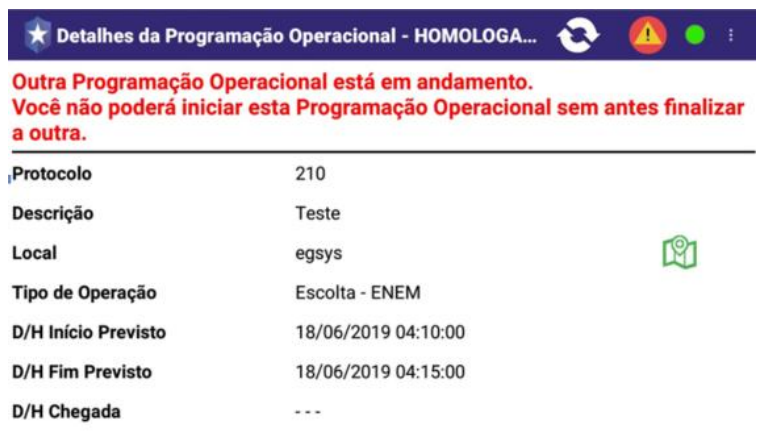

13. **"Existe programação operacional não executada sem a descrição de justificativa":** Caso alguma programação operacional não tenha sido executada ela precisa ser justificada.

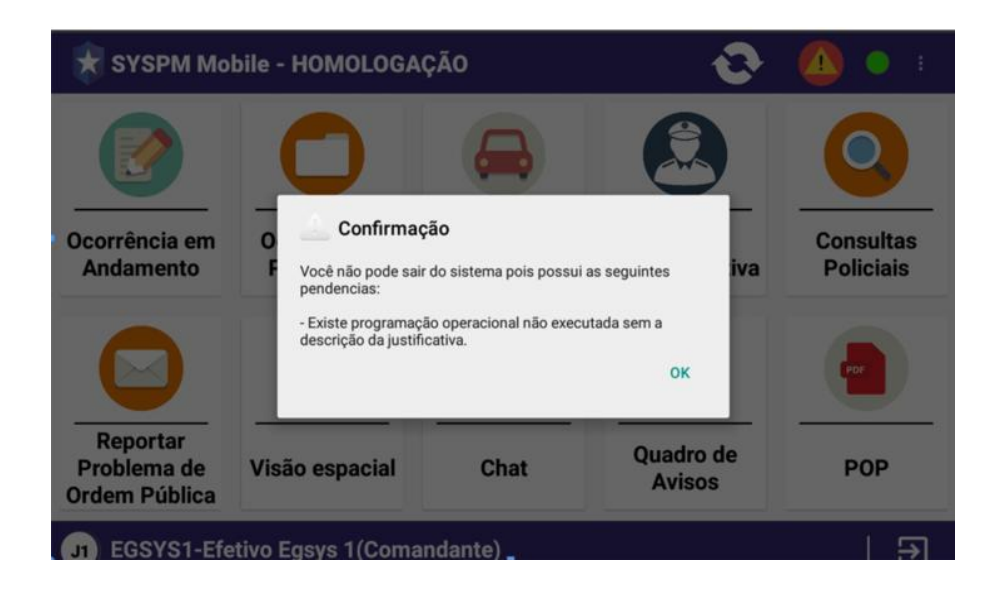

A guarnição precisa realizar o seguinte procedimento para que seja possível justificar:

- Acessar o quadro de avisos
- Acessar a opção "Programação operacional"
- Clicar nos 3 pontos no canto superior direito e selecionar "Histórico de Programação Operacional"

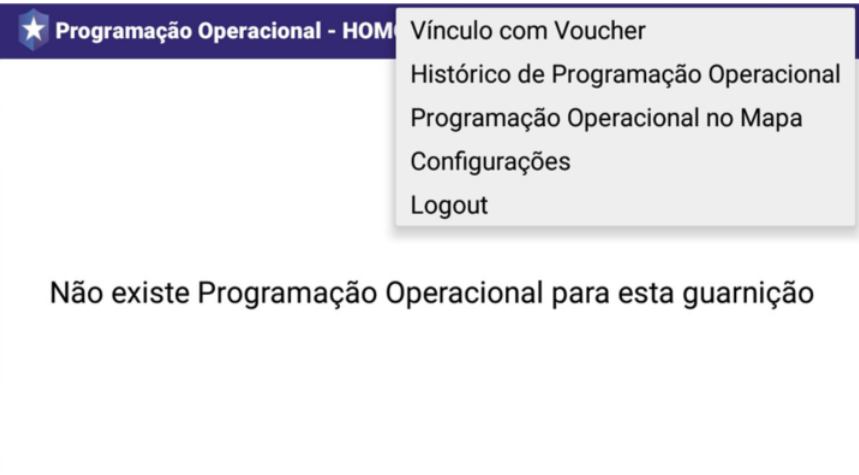

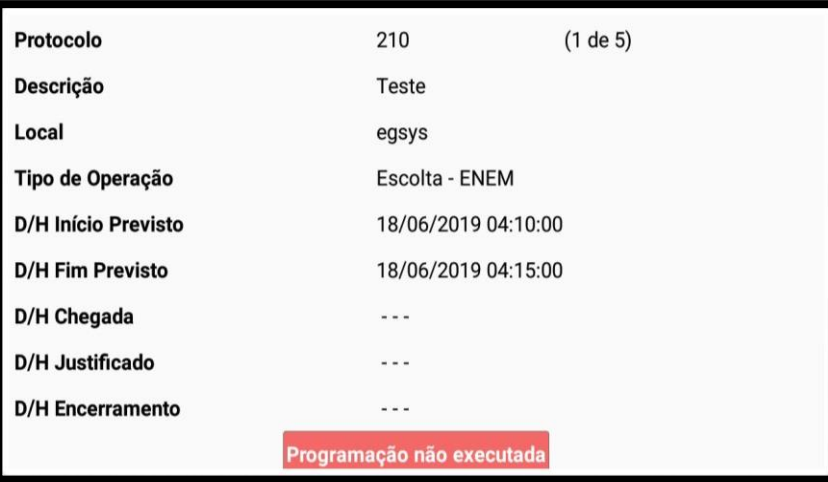

Pressionando "Programação não executada" será possível preencher com a justificativa da não execução da programação.

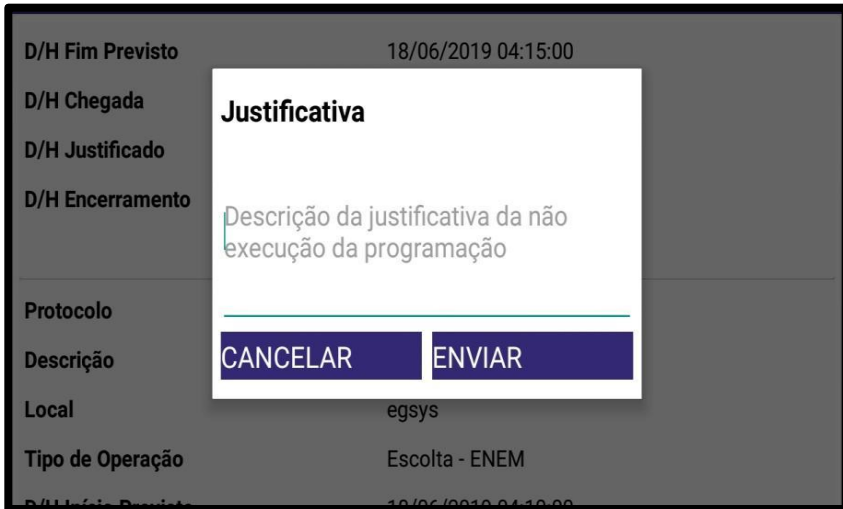

# **Não utilização do sistema**

Ao desativar algumas funções do dispositivo ele se tornará inoperante até que seja desbloqueado, não pode efetuar a **desativação do GPS, ativação do Modo Avião** e/ou **Troca de Hora/Data.**

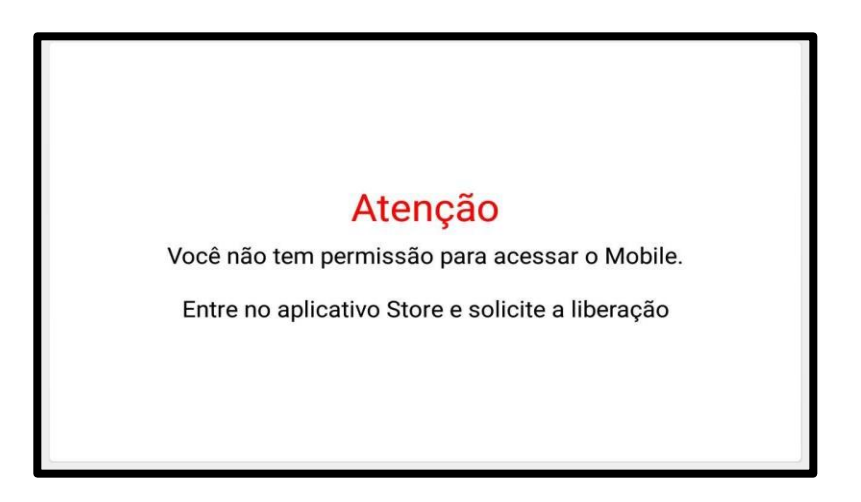

Com a solicitação na plataforma de comunicação do suporte, será efetuado o desbloqueio para que o serviço possa prosseguir.

## **Check-List de Saída de Serviço**

Área destinada ao preenchimento de uma série de perguntas referente aos atendimentos realizados pela guarnição.

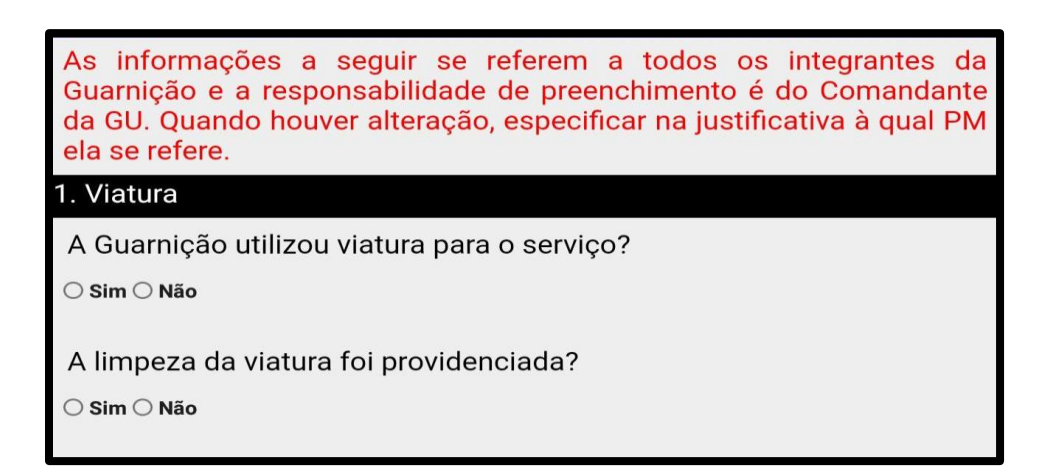

# **Relatório de Serviço**

Nesta área, a guarnição pode visualizar as ocorrências atendidas durante o serviço.

**Observações:** A guarnição pode informar alguma observação constatada no seu serviço.

● **E-mails para o Relatório:** É informado pelo comandante da guarnição um e-mail para que seja enviado este relatório de serviço.

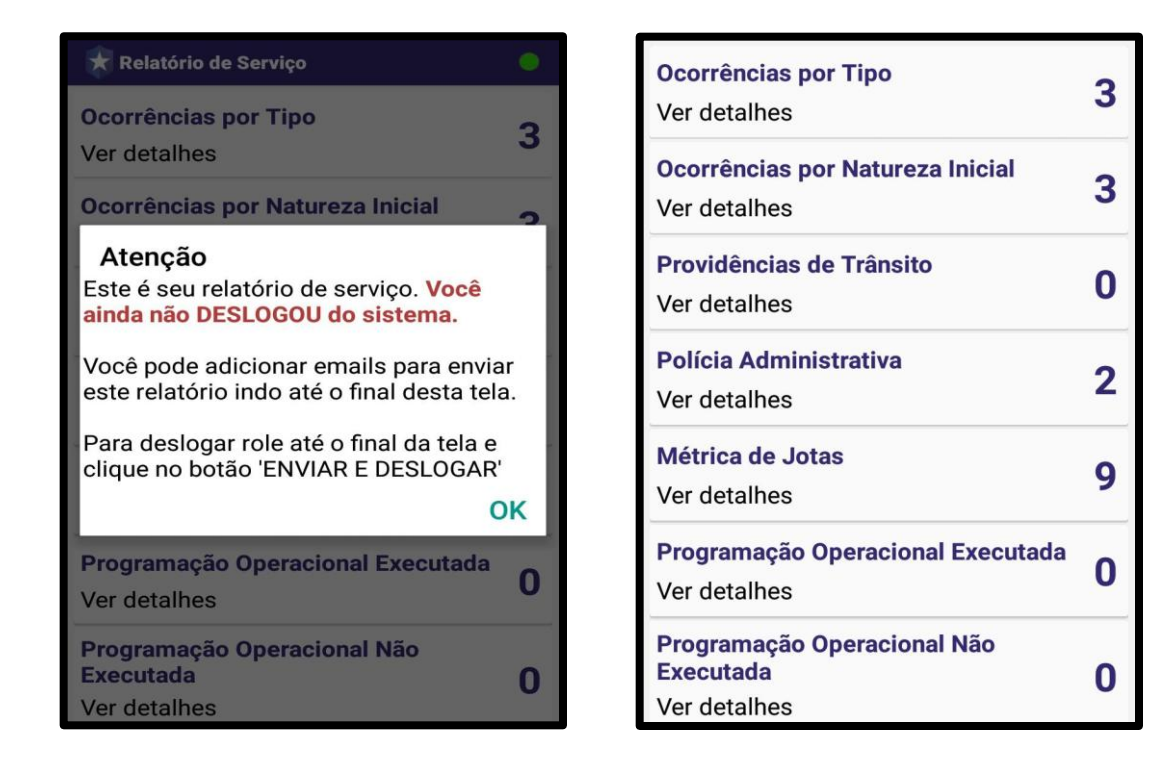

# **Aplicativos utilizados**

### **HomelockApp**

Autoriza o usuário a utilização dos aplicativos disponíveis em tela, sendo possível exercer os comandos somente sobre tais aplicações, como PMPR mobile, PMPR store, PMPR gestão,Pop, entre outros.

Ao desativar algumas funções do dispositivo ele se tornará inoperante até que seja desbloqueado, pela equipe de suporte. Importante salientar que não poderá ser feita a desativação do GPS, Ativação do Modo Avião e/ou Troca de Hora/Data.

Caso seja executado algum destes comandos, o aparelho se torna indisponível, para utilização sendo necessário , fazer contato com o gestor da unidade, justificar o motivo que levou o bloqueio do aparelho , para que o mesmo possa fazer o procedimento de liberação do aparelho.

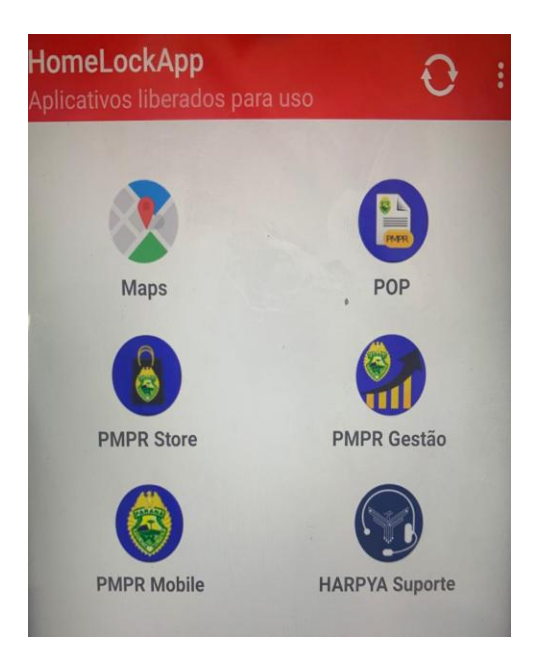

# **Harpya Suporte**

Atual site do suporte: harpya.app.br.

O acesso ao link poderá ser feito tanto via computador quanto pelo celular, a paginá esta disponível para utilização no esclarecimento de dúvidas referentes a utilização do PMPR mobile e SADE, manuais , videoaulas , perguntas frequentes e um ícone no, rodapé da página onde pode ser feito contato via chat com o operador, caso não tenha encontrado a solução.

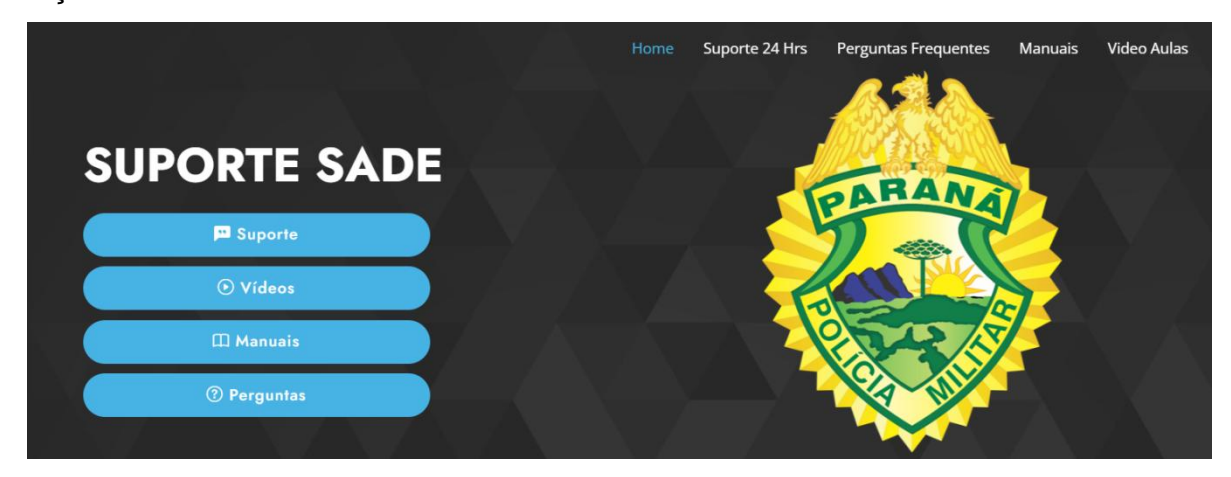

**POP**

Aplicativo de uso externo utilizado para facilitar o atendimento das ocorrências com procedimentos e medidas operacionais que visam auxiliar no encerramento/ encaminhamento de ocorrências.

Algumas naturezas quando selecionadas, já trazem como anexo um arquivo em PDF com o POP relacionado.

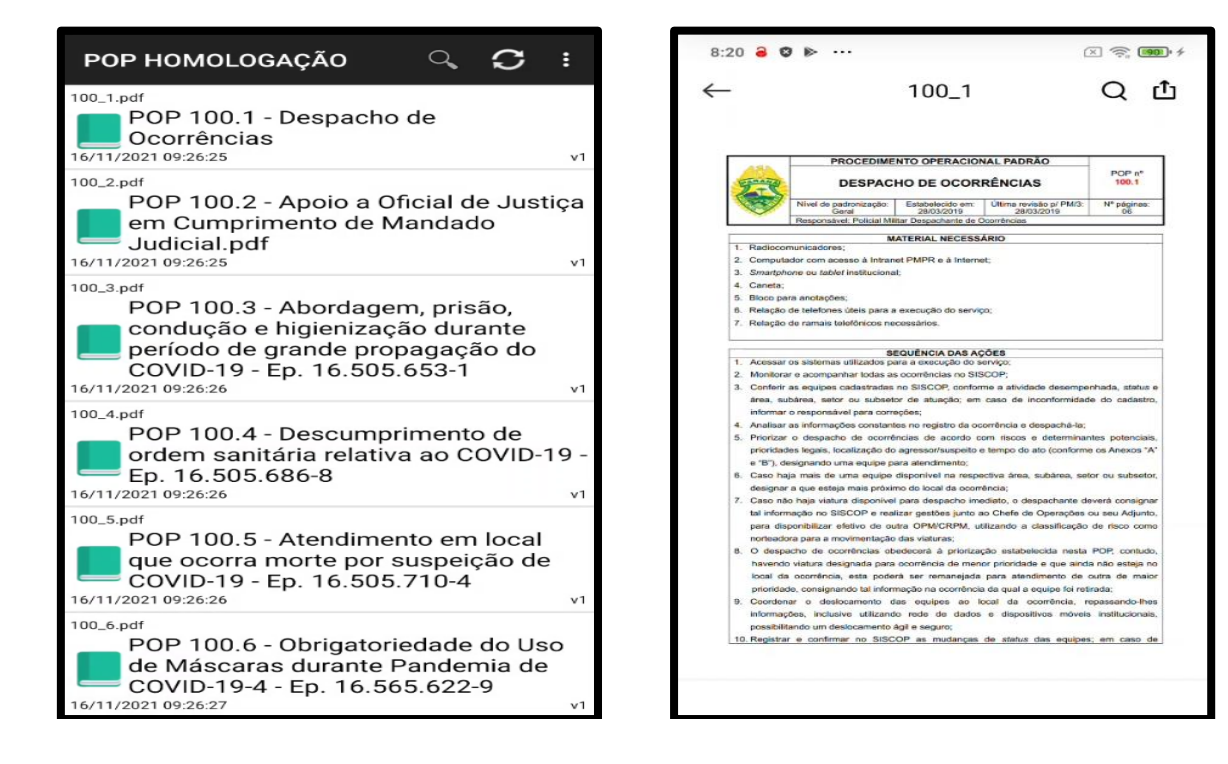

#### **PMPR Store**

Aplicativo que possibilita verificar e executar as atualizações disponíveis e os sistemas que estão instalados no aparelho celular. Sempre que assumir o serviço é primordial a verificação das atualizações dos aplicativos.

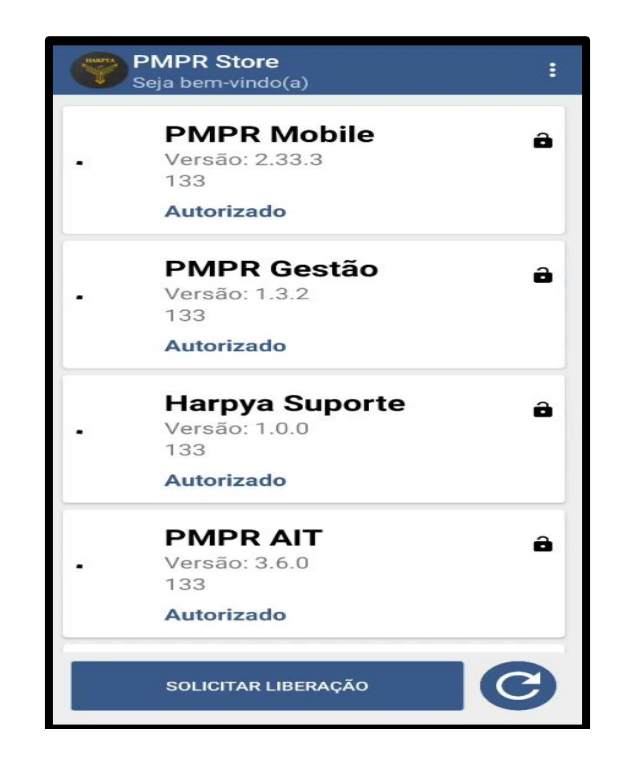

### **PMPR Gestão**

Aplicativo que possibilita o acompanhamento dos dados que estiverem em sua área de atuação, tais como: ocorrências em andamento, ocorrências por área de despacho, programação operacional, abordagens policiais entre outros.

O acesso ás informações, ocorre mediante login e necessidade do perfil de usuário.

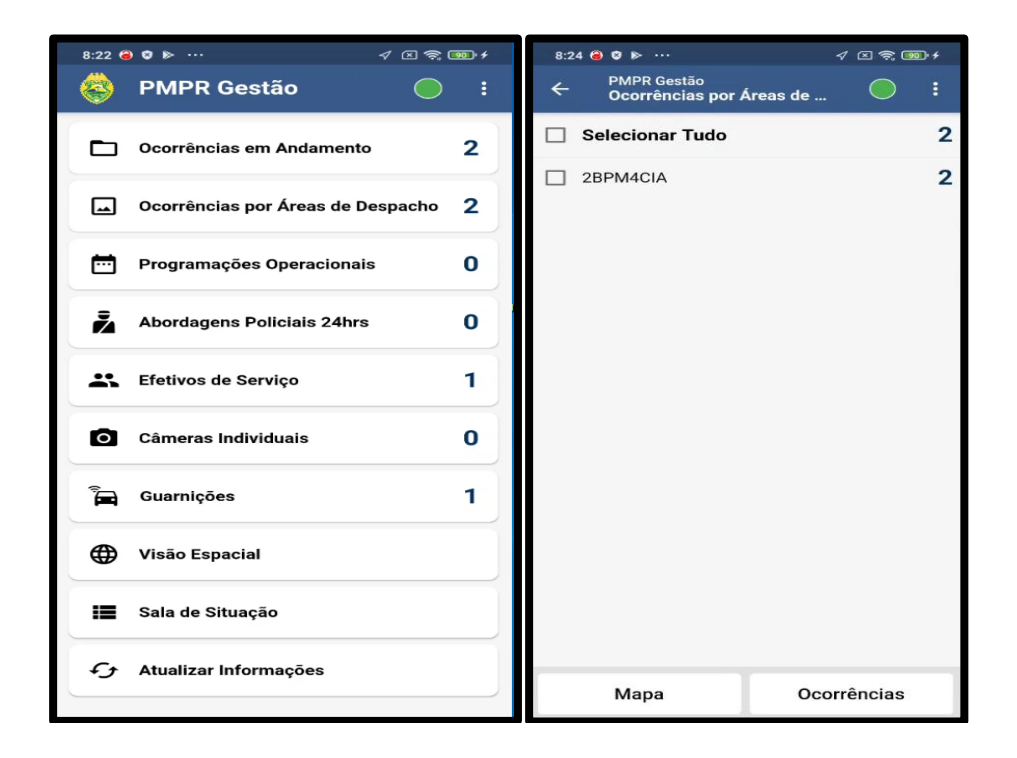

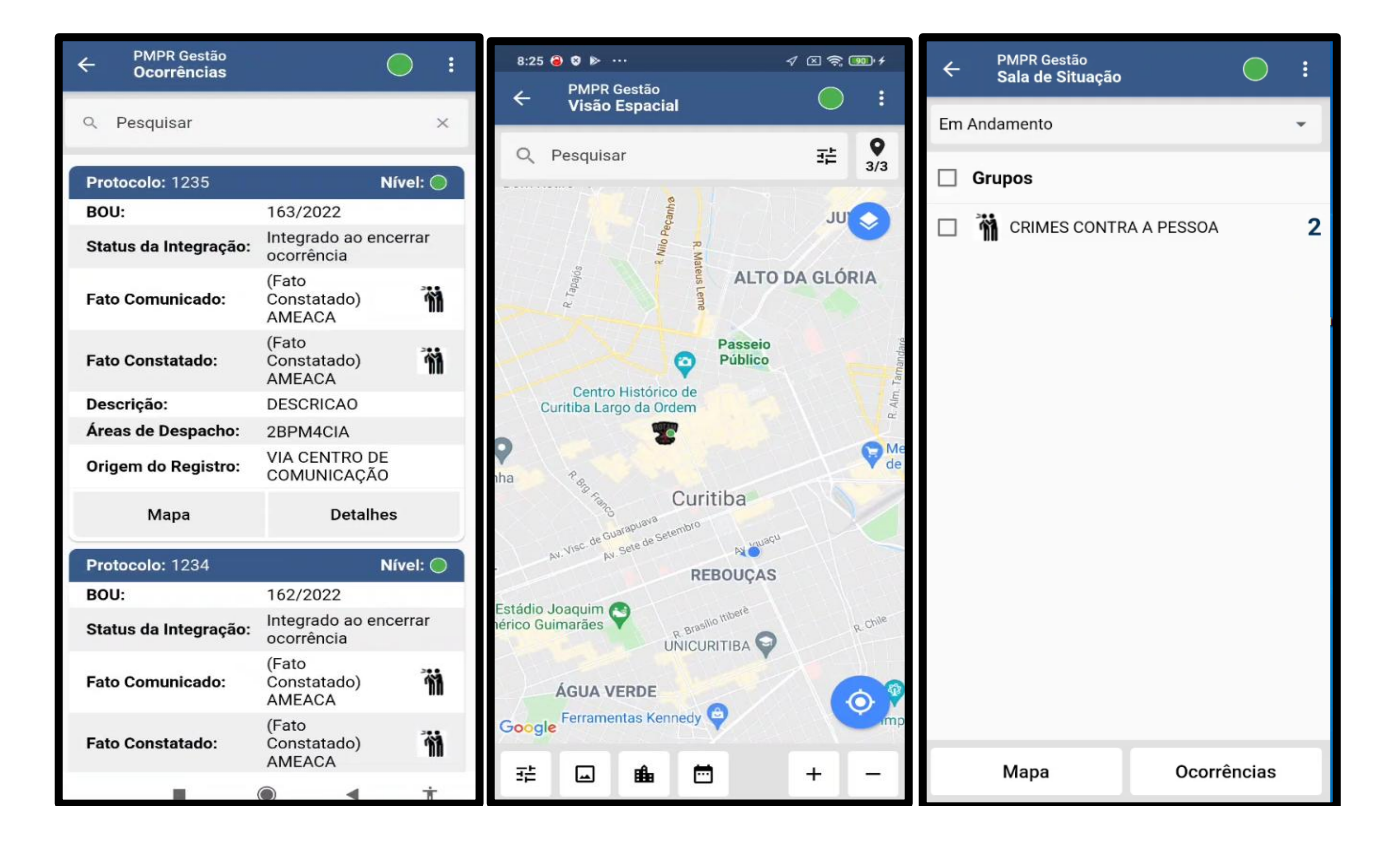

#### **MAPS**

Aplicativo utilizado para traçar a rota até o evento/ocorrência. A utilização do Google Maps visa facilitar o deslocamento para o atendimento de ocorrência pela guarnição, bem como a localização exata da equipe no local.

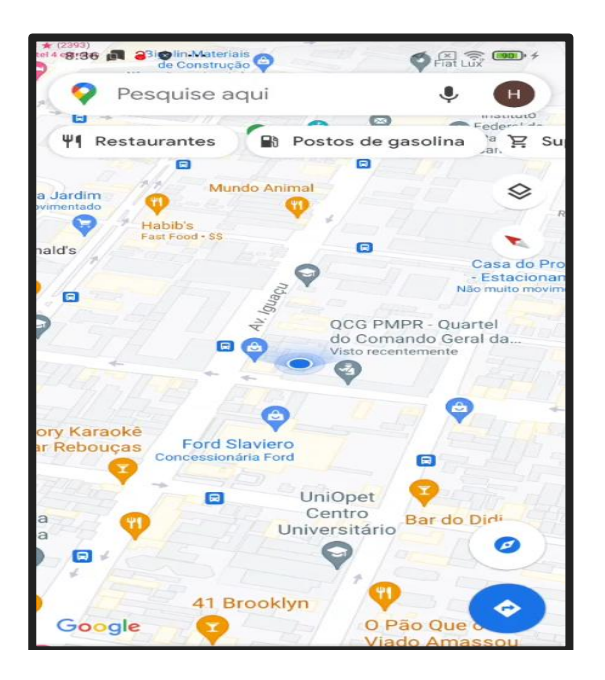